# **LINUX UBUNTU 8.10** для «чайника»

Зачем нужен Linux? Для надежности, скорости, безопасности и бесплатности! Почему именно Ubuntu? Потому, что это самая дружественная операционная система из семейства Linux. Почему именно 8.10 — потому, что в версии 9.04 замечены глюки и недоработки, но это чисто мое предпочтение и на Ваш выбор оно влиять не должно.

Хотите для начала историю возникновения Linux, кто и когда его сделал и как развивалась эта операционная система? НЕТ! Этого здесь не будет по той простой причине, что эти заметки создавались для начинающих, которым эта история ненужна. Нам нужны практические советы и чем больше, тем лучше!

Разговоров долго не будет, приступаем к действиям! Есть Linux Ubuntu на CD, DVD и даже на шести DVD (последний вариант содержит все программы и кодеки необходимые для работы и отдыха), в любом случае, Вы должны достать какой либо дистрибутив этой системы.

Загружаем наш (т.е. Ваш) CD или DVD с операционной системой Linux Ubuntu и смотрим на экран. Первое, что мы видим — это меню с выбором языка, так что выбираем могучий русский и смотрим дальше. Перед нами меню, уже на русском языке и О радость! Есть возможность попробовать Ubuntu без установки на компьютер (меню: загрузить Ubuntux без установки), можно конечно попробовать, но здесь у Вас не будет полноценная операционная система, а только для ознакомления (или спасения данных, но об этом позже). Поэтому нужно установить Ubuntu на Ваш компьютер в чистый раздел винчестера. Установка очень проста, так что Вы справитесь и без подсказок.

Установили? Теперь смотрим на эту операционную систему и что мы видим: нет меню «пуск», вместо него есть панель меню на верху экрана («приложения», «переход», «система»). Приложения Переход Система **2 4** 

Начнем с меню «приложения»: оно открывается нажатием левой клавиши мышки или с клавиатуры Alt+F1. Здесь находятся все установленные программы, и будут находиться те, которые мы установим сами. Пока программ у нас очень мало, но это дело вкуса и довольно легко поправимо. Хотя лично мне этих программ даже больше чем надо. Судите сами, здесь есть почти все для того, что бы начать работать сразу после установки! Есть браузер Firefox, подключение по сети (если у Вас есть компьютерная сеть), программа для работы с документами и таблицами OpenOffice (это бесплатный аналог Microsoft office), есть также и программа для чтения почты (Evolution), и даже несколько офисных игр. Но если Вы собрались послушать mp3 или посмотреть фильм, должен Вас огорчить, эти кодеки Вам нужно скачать с интернет (что программа предложит сама при включении фильма или музыки), или с Вашего DVD, о котором я говорил выше (система на шести DVD).

А как же установить программы в этой операционной системе? Так же как и в windows! Берете нужную Вам программу с расширением \*.deb и двойным щелчком мыши устанавливаем (брать программы можно как в интернете, так и с Вашего DVD). Можно также зайти в меню «приложения» (Alt+F1) и нажать на «установка и удаление программ».

Здесь хочу дать маленькое отступление по поводу антивируса. Есть мнение, что антивирус нужен только для windows, а Linux сам себя защищает политикой безопасности. И это отчасти правда, но что если Ваш компьютер только как «перевалочная станция»? Вы берете у кого то флэшку, копируете ее содержимое на диск CD или на другую флэшку и отдаете другу у которого стоит windows (или на вашей работе очень не хотят расстаться с

системой windows). Вы даже не подозреваете, что там был вирус, который вы пропустили и сделали случайно оплошность приведшую к потере данных или всей Вашей отчетности за полугодие на работе! А если Вы пользуетесь интернетом, и Вас попросили скачать уж очень нужную программу, которую Вы скачаете, но не проверите антивирусом? Тогда Ваш друг будет долго Вас помнить «добрыми» словами (могучий русский язык). Поэтому все ваши данные я советую проверять антивирусом для предотвращения выше приведенных ситуаций.

Какой антивирус взять? Он в «установка/удаление программ» только один — **ClamAV**. Поискав в интернете, Вы можете установить и антивирус **Avast** для Linux, но для начала хватит и **ClamAV**. Конечно нужно поставить и **Firewall**, если Вы собираетесь работать в интернет или подключать компьютер по сети. Установить **Firewall** можно из «установка и удаление программ» (могу посоветовать ставить **Firestarter**).

Посоветую Вам настроить браузер **Firefox** так, чтобы после его закрытия он сам удалял Ваши введенные пароли в интернете и историю открытия страниц. Это полезно как для безопасности хранения конфиденциальной информации, так и на работе к примеру, где Ваш начальник уже не сможет увидеть куда Вы ходили в интернете и по каким адресам. Откройте **Firefox** и нажмите на «**правка**» - «**настройки**», в окне настроек нажмите на вкладку «**приватность**». Снимите «галочки» с «**хранить историю посещений**», «**запоминать введенные в формы и панель поиска данные**», «**спрашивать перед удалением личных данных**». Поставьте «галочку» напротив «**при закрытии Firefox всегда удалять мои личные данные**». Теперь можете свободно пользоваться интернетом, так как ваши пароли больше никто не украдет, а историю посещения сайтов не обнаружат.

Есть еще одно НО. Если собираетесь качать что то из интернета, то Вам понадобиться хорошая для этого дела программа, можно конечно пользоваться и Firefox, но я советую установить программу «**Downloader for X**». С помощью этой программы, Вы можете докачивать файлы с файлообменников в любое время, для этого нужно второй раз скопировать путь к файлу и обновить этот путь в программе «**Downloader for X**».

И так продолжим...

«**Установка и удаление программ**» - знакомьтесь, здесь все очень просто.

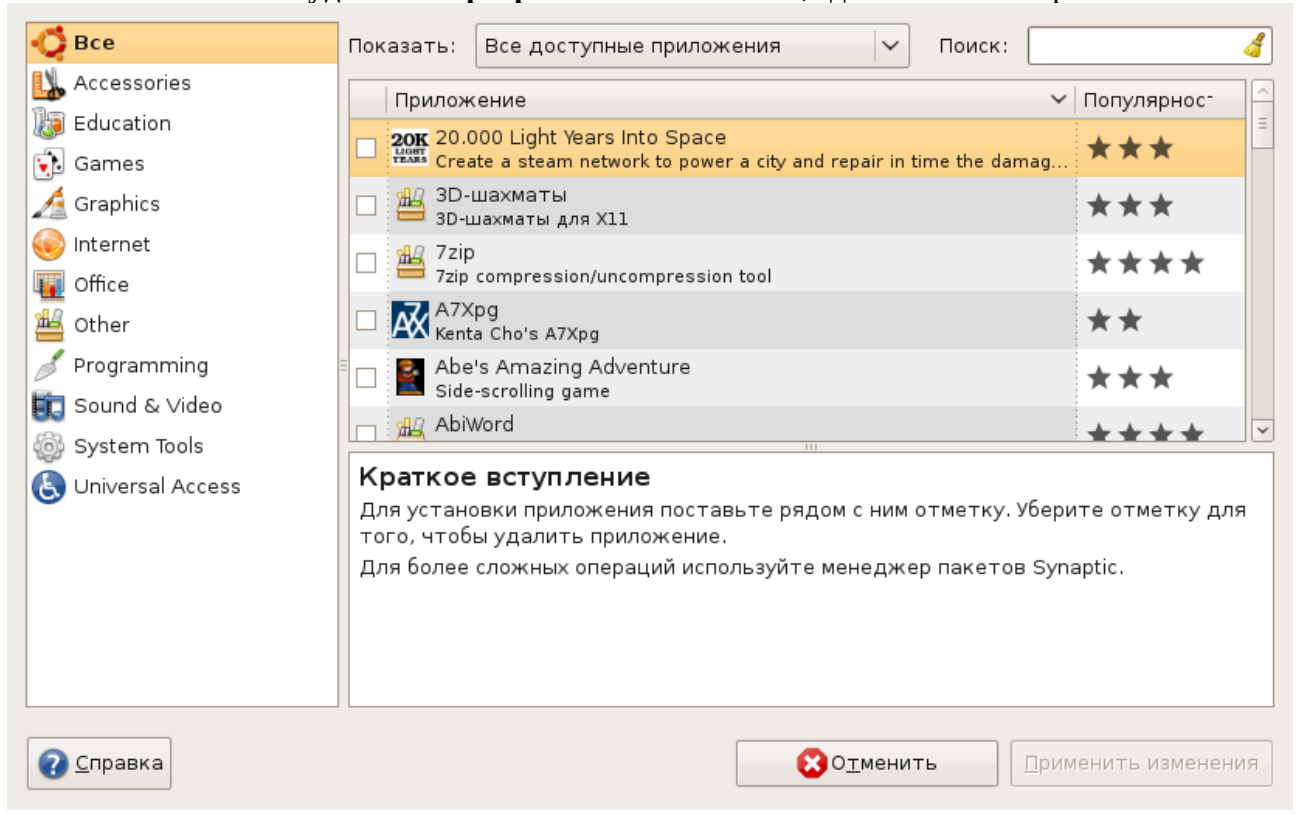

Для поиска нужной программы, просто введите ее название в строку поиска и будет предоставлен список программ Вами искомых, или те программы, в которых есть это название в описаниях. Программы разложены по темам и для установки, нужно лишь поставить рядом с нужной программой «птичку» и нажать «применить изменения», а для удаления, нужно только эту «птичку» снять и нажать «применить изменения».

Но для более продвинутых пользователей есть установка и удаление программ через программу «Sinaptic», но это Вам как начинающим, пока не надо, ведь там можно до удаляться до потери системы и (или)графической оболочки.

Теперь хочу поговорить об автозагрузке программ. Запустить нужные Вам программы при загрузке системы, можно так: «система» - «параметры» - «сеансы».

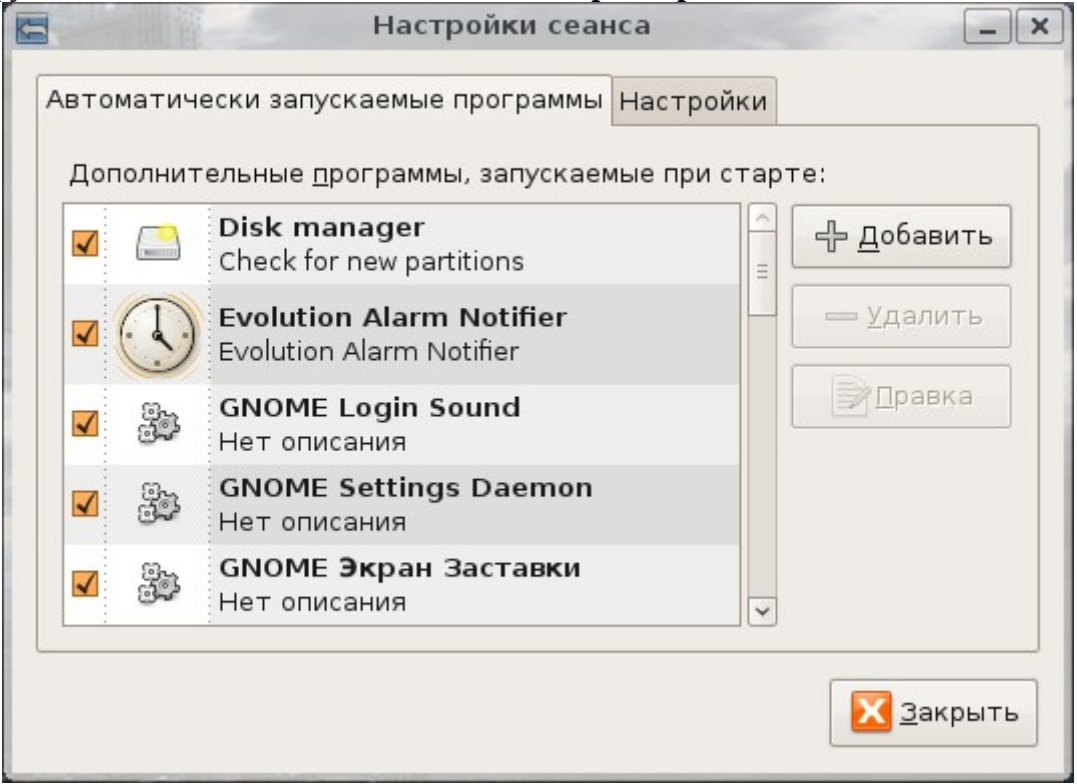

Здесь можно как добавить программы в автозагрузку, так и удалить из нее, но есть также вкладка «настройки», где можно поставить «птичку» в «автоматически запоминать **запущенные приложения при выходе**». Это создаст Вам больше удобства, так как открывать нужные приложения и окна при загрузке будет сама система.

Что делать если Вы установили несколько видео проигрывателей а открывать все фильмы хотите только одним? Нажмите на файле (вашем фильме например) правой клавишей мышки, выберите «свойства», затем перейлите на вкладку «открывать в программе» и выберите ту программу, с помощью которой хотите открывать такие же фильмы. Таким образом можно сопоставить файлам определенные программы очень быстро и эффективно.

Итак идем дальше, меню «переход». Вам интересно где Ваши документы (которые Вы создали), или Вы просто хотите «прогуляться» по Вашим дискам? Нет ничего проще! Зайдите в меню «переход», здесь есть «домашняя папка» - это папка пользователя, под которым Вы вошли в систему, папка «рабочий стол» - отображает Ваш рабочий стол и все его содержимое, можно нажать Ctrl+Alt+D и увидеть тоже самое. Можно конечно переделать «горячие клавиши», у меня например приведенная выше комбинация переделана в Alt+D. Хотите так сделать? Пожалуйста! Нажмите меню «система» -

«**параметры» - «комбинации клавиш клавиатуры»**, выбираете нужное действие и вводите новую комбинацию. Вот и все!

Совет на будущее: сортируйте свои файлы по папкам и тогда точно будете знать что и где у Вас находиться. Это уберет путаницу с файлами в будущем.

Далее идут «документы», «музыка», «картинки», «видео» - здесь Вы можете сохранять документы, музыку и т.д. По потребностям. Папка «мой компьютер»- такая же как и в windows, здесь Ваш винчестер, CD или DVD, ну в общем то, что у вас есть из носителей информации.

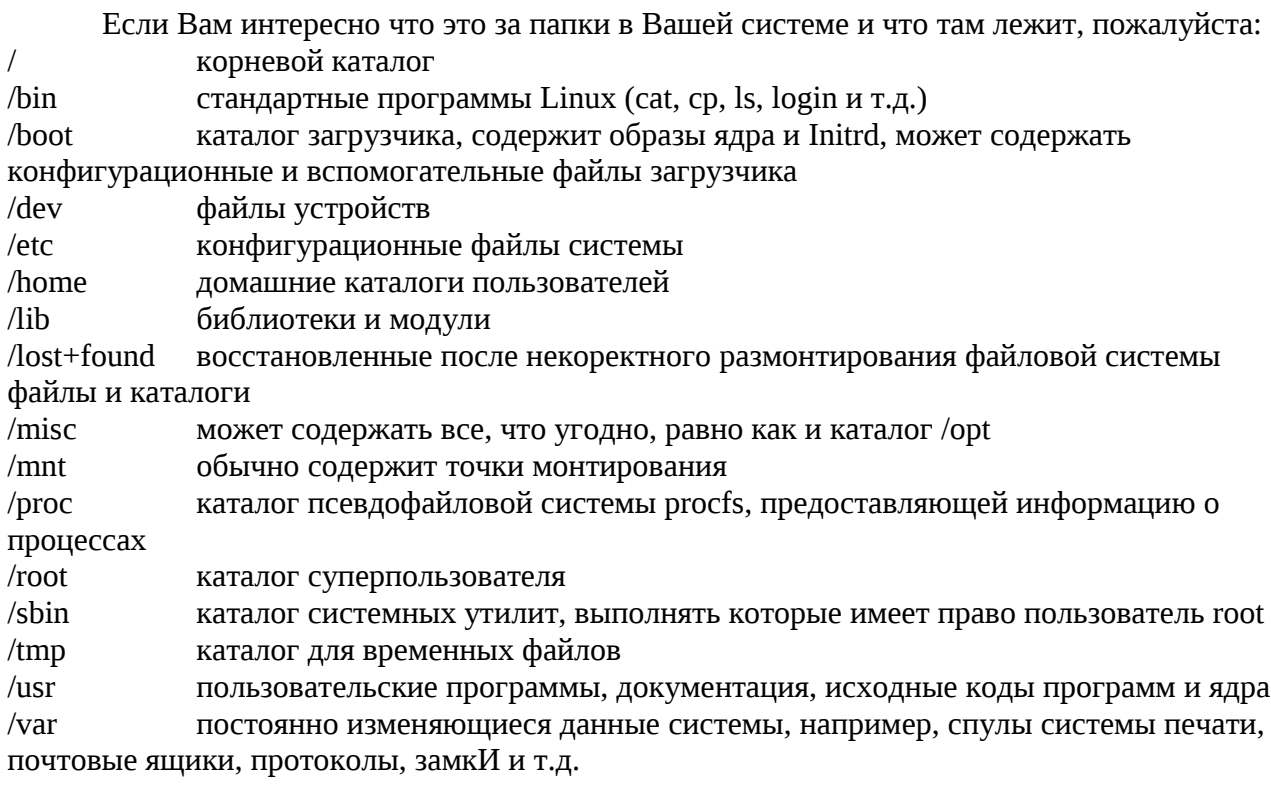

Ниже находится меню «создать CD/DVD» - нажмите на него если у Вас есть пишущий привод и записывайте Ваши данные, но хочу предупредить, что это меню, записывает только как данные, т.е. Вы таким образом записать VideoCD/VideoDVD не сможете. Поэтому рекомендую для такого случая запустить программу для записи дисков «Brasero». Она на русском языке и очень дружественная к пользователю, но если Вам этого мало, установите программу «k3b» или тот же «Nero» для Linux. Но для того, что бы записать видео DVD, нужно Ваш видео файл переделать в формат vob, для этого есть программа «Avidemux», которая доступна в меню «установка/удаление программ». Но если это Вам кажется слишком сложно, установите только лишь одну программу которая прекрасно создает VideoDVD из файлов avi, mpeg и т.д. — называется «DeVeDe». Программа на русском языке и просто идеально подходит как для начинающего, так и для профессионала.

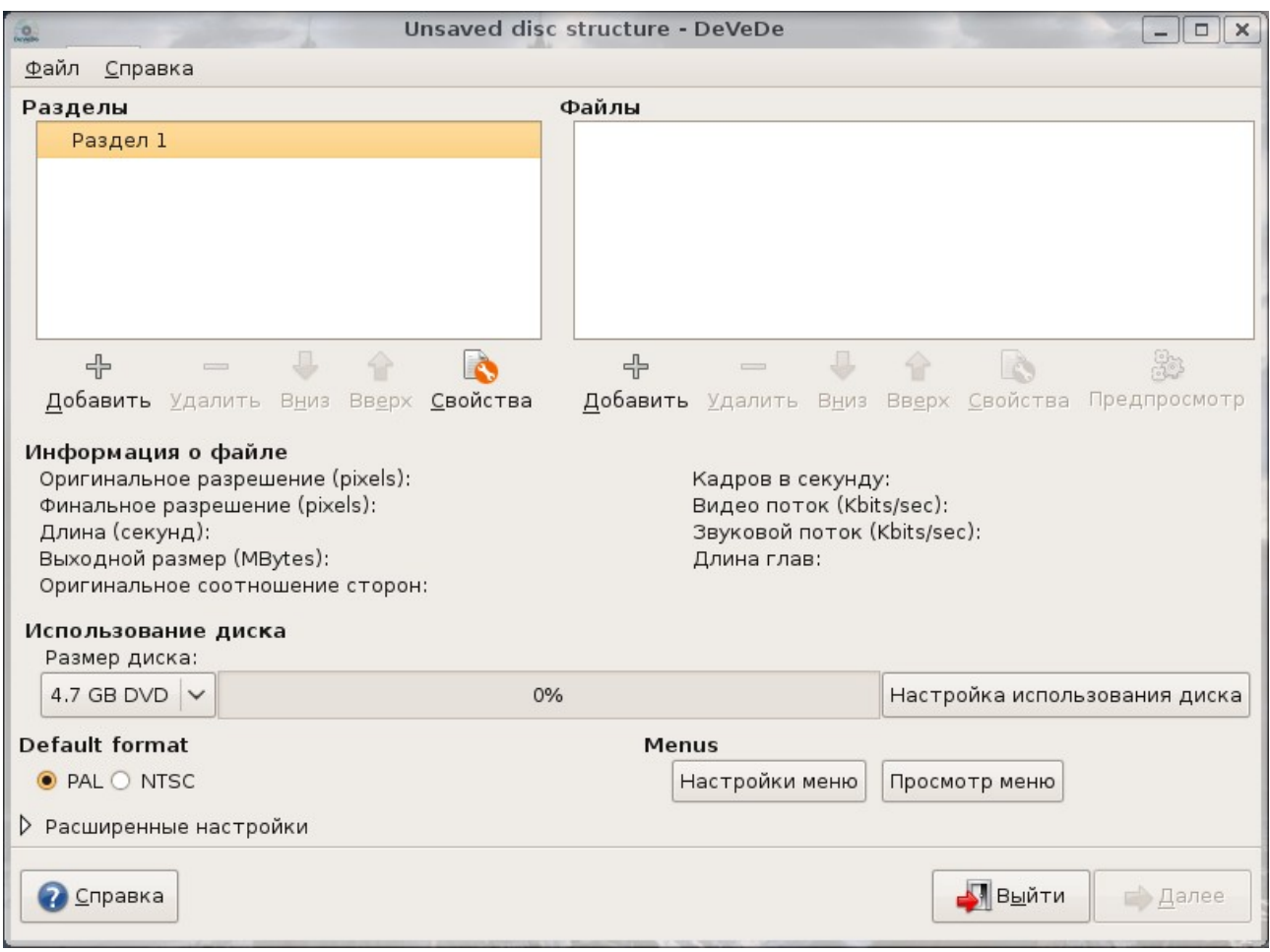

Что если Вам нужно что то добавить или удалить в образ .iso , тогда к Вам на помощь приходит утилита **ISO Master** из «**установка и удаление программ**». А если нужно примонтировать образ как виртуальный cd/dvd, то лучше поставить программу **Gmount-iso**.

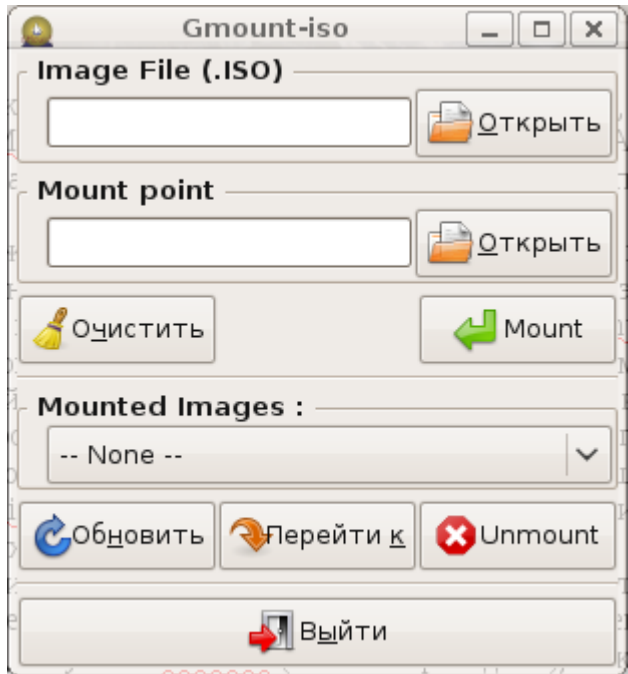

Опустившись ниже по меню «переход», мы видим винчестер, но без знакомых нам диска C:\ и D:\ а вместо них есть просто «Диск» и рядом его размер, это Ваши диски с файловой системой Ntfs или Fat. Если Вы решили поставить Ваш Linux Ubuntu на весь винчестер, то этих дисков видно не будет (так как их вообще в системе не окажется). Если они у Вас есть, попробуйте нажать на один из них (если у Вас их несколько) и увидите приглашение ввести пароль. Введите свой пароль, который вводили при входе в систему и Вам откроется окно похожее на «проводник» windows. Вы видите ваши файлы и папки, которые Вы создали в windows. Здесь можно создавать, удалять, копировать, просматривать, в общем все, что Вам нужно.

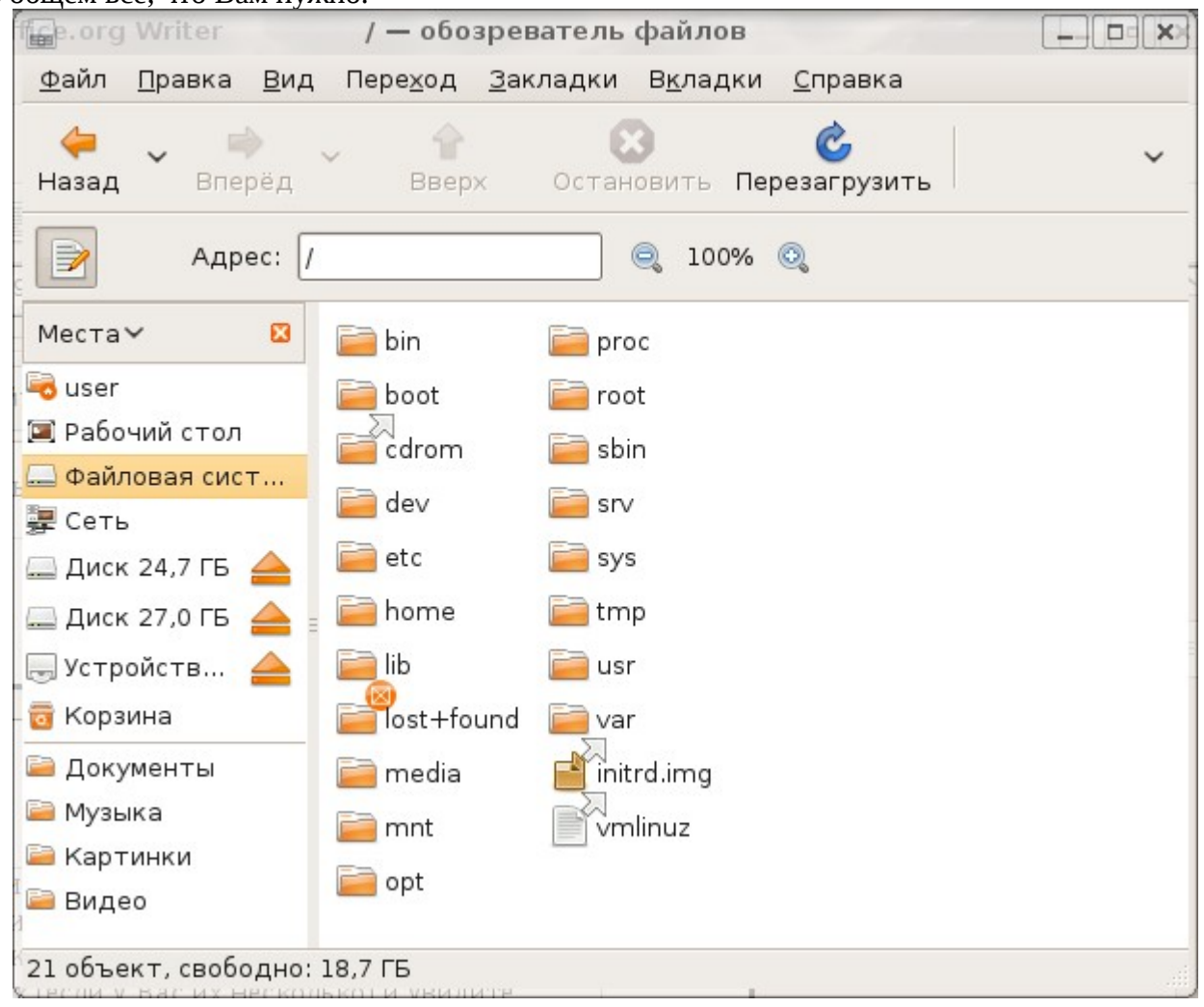

Вы вошли в папки, но что делать, если невидны скрытые файлы и папки, а посмотреть их ой как хочется? Делается это быстро и безболезненно. Если временно показать все скрытые файлы и папки, запустите **Nautilus** (это ваш проводник), нажмите **Ctrl+H**, если постоянно, войдите в меню «**вид**» и выберите «**показывать скрытые файлы**».

Все (ну или почти все) знаете программу **Partition Magic**, но использование ее через мультизагрузочный диск может иметь плохие последствия (linux может не загрузиться). Есть программа для Linux, которая ничем не уступает по функциям. Если Вам нужно редактировать разделы без потери данных, установите программу **Gnome Partition Editor**. Но сразу хочу предупредить, что работать в ней можно только тогда, когда размонтированы нужные Вам разделы. А размонтировать просто, нужно только в программе **Nautilus** (как проводник в windows) нажать на стрелку возле нужного Вам раздела и все.

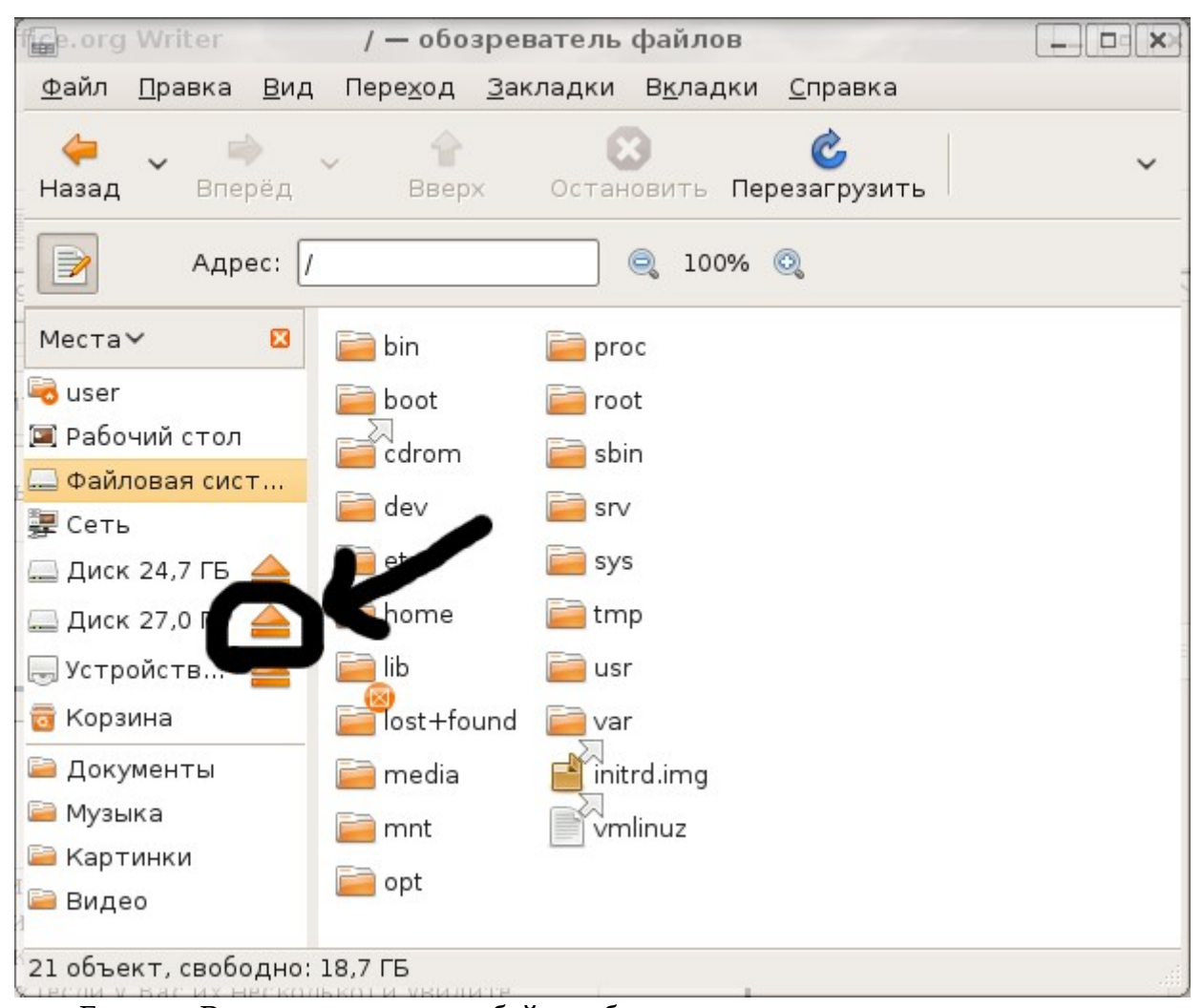

Если это Вам не удастся, попробуйте набрать в терминале: sudo umount /media/sda1 - вместо «sda1», должно стоять имя отсоединяемого диска.

Что там дальше... ага «сеть» и «соединиться с сервером»! «Сеть» - это сетевое окружение той сети, к которой Вы подключены. «Соединение с сервером» - выбираете тип сервера, его имя, порт, подключаемая папка и нажимаете «соединить» (эти данные Вы можете узнать у Вашего провайдера, если собираетесь подключиться к его папке с фильмами например).

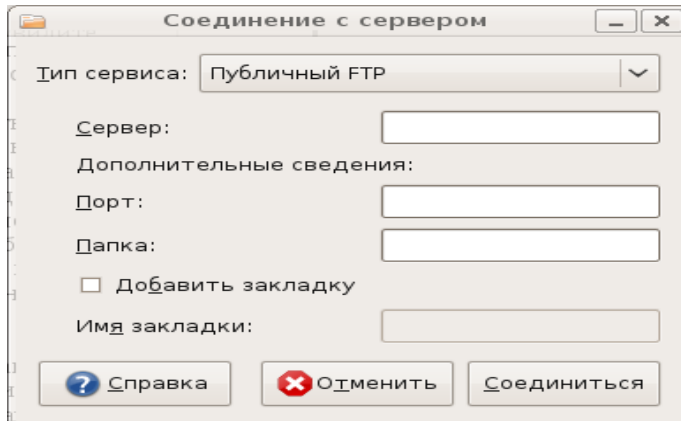

Кстати если будете менять имя компьютера, то будьте готовы к некоторым проблемам, но если это Вам необходимо, сделайте следующее: «система» - «администрирование» - «сеть» и меняйте имя компьютера на другое. Но перед тем как запускать программу «сеть», ее нужно установить в «установка/удаление программ» (напишите «Network»).

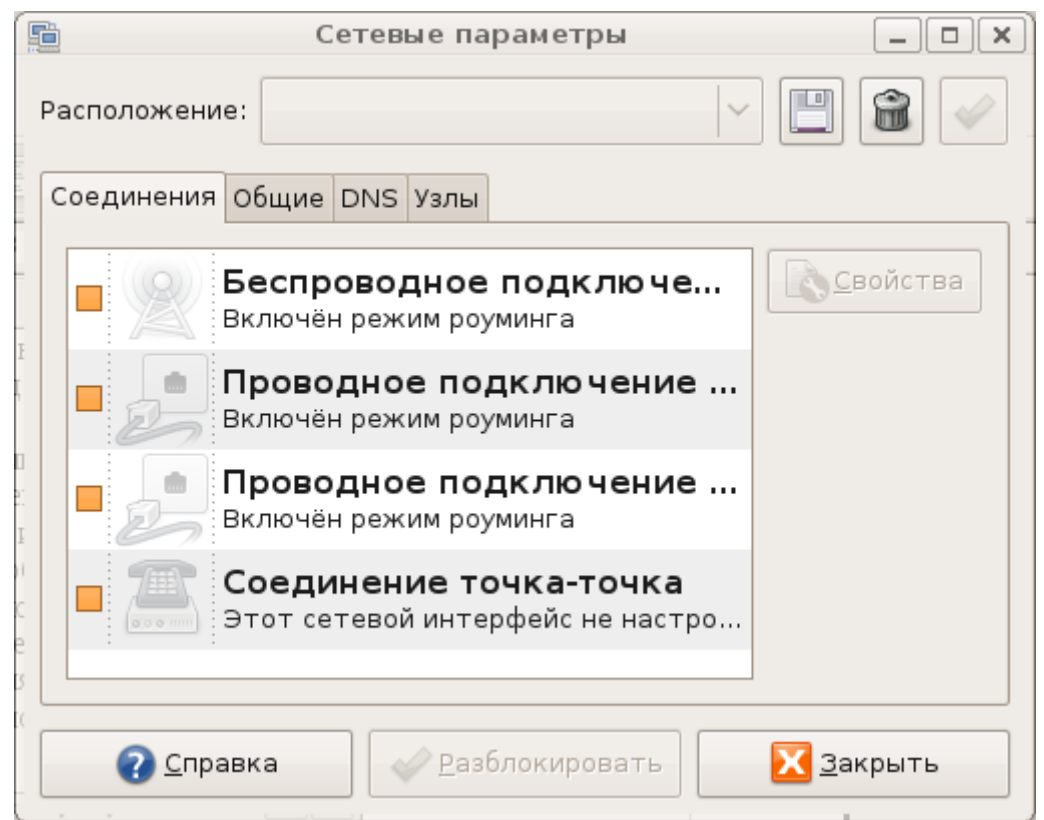

Перейдите на вкладку «**общие**» в программе **«сеть»** и можете менять имя компьютера.

Еще ниже по меню «**переход**», есть «**поиск файлов**».

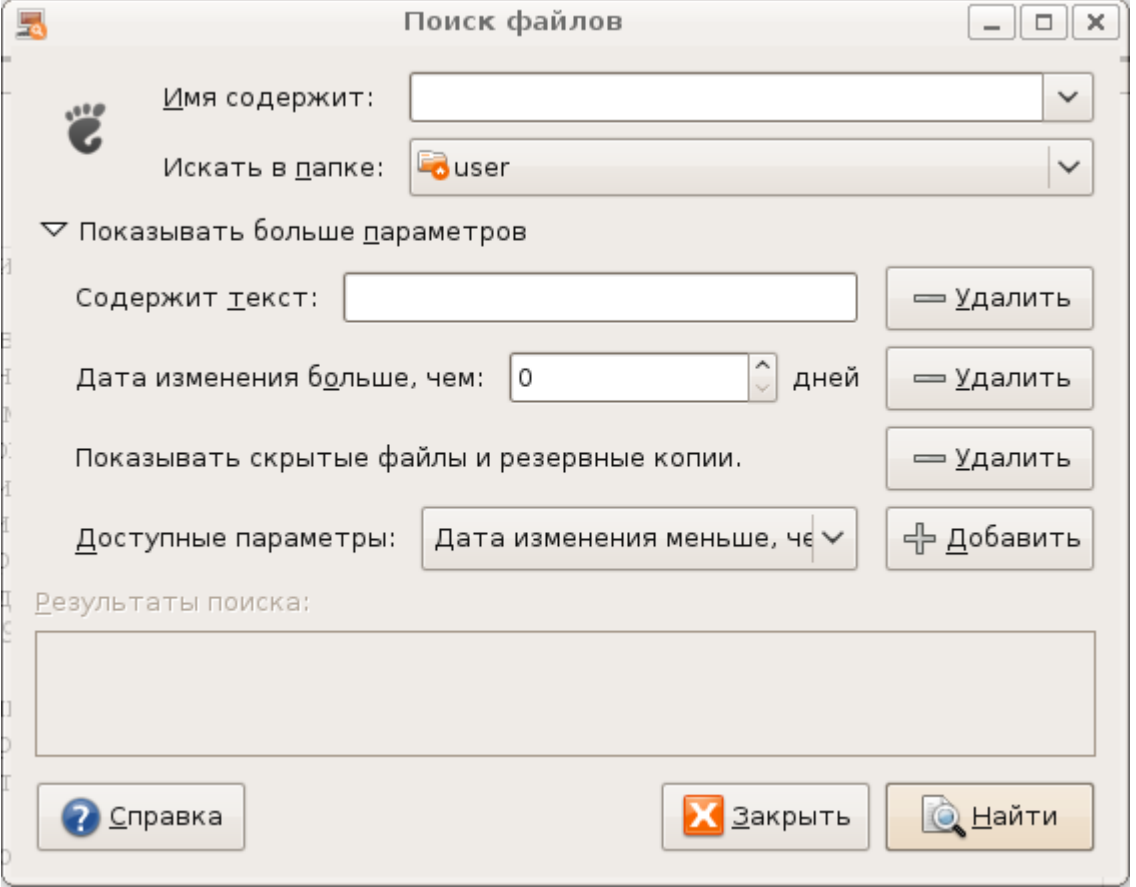

Это и впрямь быстрый поиск! Вводите часть имени файла (папки), или просто расширение например .mp3, и радуетесь результатом. Можно конечно сделать это и в самой папке. Например Вы открыли диск из меню «**переход**», перешли в папку windows и решили найти там свой любимый блокнот или калькулятор, нажмите на кнопку вверху «**Поиск**» (похожа на листик бумаги с увеличительным стеклом). Вводите в строку поиска: calc или notepad, и увидите нужную программу. Хотя запустить Вы ее не сможете, так как у Вас нет нужной программы для запуска windows приложений. Ну и что? Идите в

«**установка/удаление программ**» и установите «**wine**» - это эмулятор, который позволяет запускать до 90% Ваших приложений windows.

Кстати если Вы привыкли в windows слушать музыку в программе winamp, можете установить программу «Audacious»- это аналог winamp для linux.

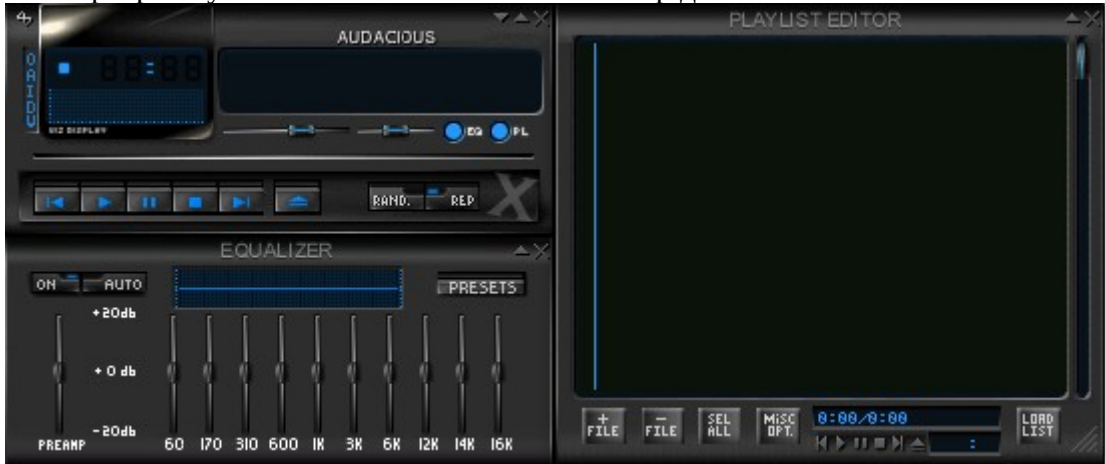

Заканчиваем меню «**переход**» самым нижнем меню: «**недавние документы**» - здесь собрана история открытия Ваших файлов. Отсюда можно как запустить файлы, так и почистить историю, нажав на соответствующее меню ниже. Если это меню не активно, значит Вы не открывали файлы, или почистили меню. Не беспокойтесь за очистку! Система удалит только Ваши ссылки на файлы, но не сами файлы.

Перед тем, как перейти к меню «**система**», хочу дать совет. У Вас есть нужные программы в меню «**приложения**», но как Вам сделать ссылки на рабочий стол, для самых необходимых программ? Очень просто, щелкните правой клавишей мышки на нужном приложении в меню, и выберите «**добавить эту кнопку запуска на рабочий стол**». Это создаст ярлык на рабочем столе, при удалении которого программа останется на месте. Ярлык так же можно создать для любого файла или папки и поместить его на рабочий стол. Для этого можно щелкнуть правой клавишей на нужном объекте и выбрать «**создать ссылку**», затем переместить эту ссылку на рабочий стол (ну или туда, куда Вам нужно).

Итак меню «**система**». Здесь есть «**выключить**» - это завершение работы и выключение компьютера; «**завершить сеанс пользователя**» - для смены пользователя в системе (если Вы работаете не один); «**заблокировать экран**» - если Вы отходите от компьютера и боитесь, что кто то может иметь к нему доступ, а так же к Вашим личным данным (это может быть как на работе, так и дома). При разблокировке, нужно ввести свой пароль.

**«о системе Ubuntu», «о среде Gnome», «справка и поддержка»** - это все помощь для пользователя, но честно говоря, я там ничего толкового не нашел. Есть правда немного (очень немного) толковых намеков (советами это назвать трудно) в «**справка и поддержка**». Ну и конечно если Вы знаете английский язык, можете написать в терминале: **man** — можете так же написать **man** (имя программы) например: **man mount**.

Далее идут «**администрирование**» и «**параметры**», их нужно изучить более тщательно, так как здесь есть все для управления компьютером и пользователями. Кстати, если хотите облегчить себе жизнь работая в Ubuntu, поставьте **Ubuntu tweak**

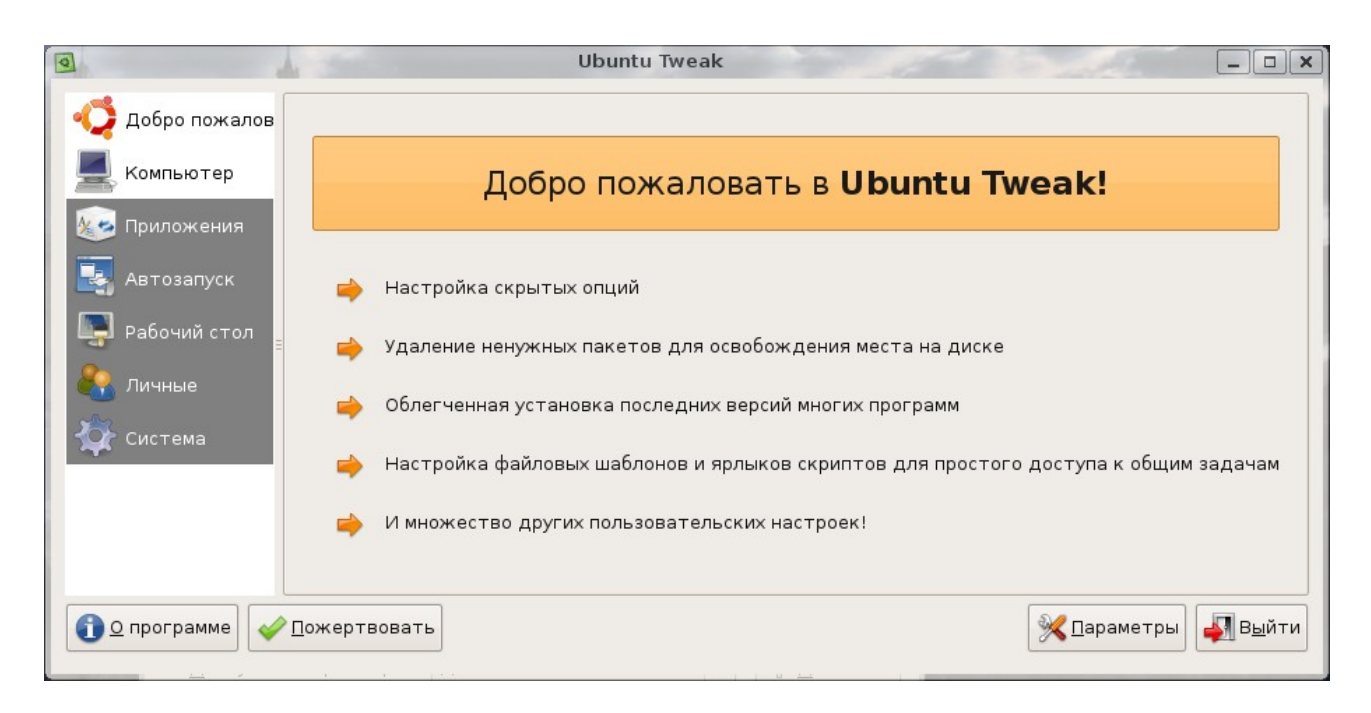

- это замечательная программа для экономии времени и нервов. Здесь есть очень много по настройке системы, рабочего стола, приложений, пользователей и групп, и т.д. В общем если хотите, ставьте:

я скачал с интернета на http://www.debian.org/ файл «ubuntu-tweak\_0.4.7.1-1~jaunty1\_all.deb» и запустил его двойным нажатием левой клавиши мышки, но можно и по другому:

откроем терминал «Alt+F2» - «gnome-terminal», или «приложения» - «стандартные» -«терминал»

пишем в терминале: sudo gedit /etc/apt/sources.list и добавлем следующие строки:

deb http://ppa.launchpad.net/tualatrix/ubuntu hardy main deb-src http://ppa.launchpad.net/tualatrix/ubuntu hardy main

обновляем список и устанавливаем: sudo apt-get update sudo apt-get install ubuntu-tweak

После этого, Ubuntu Tweak появится в «приложения» - «системные».

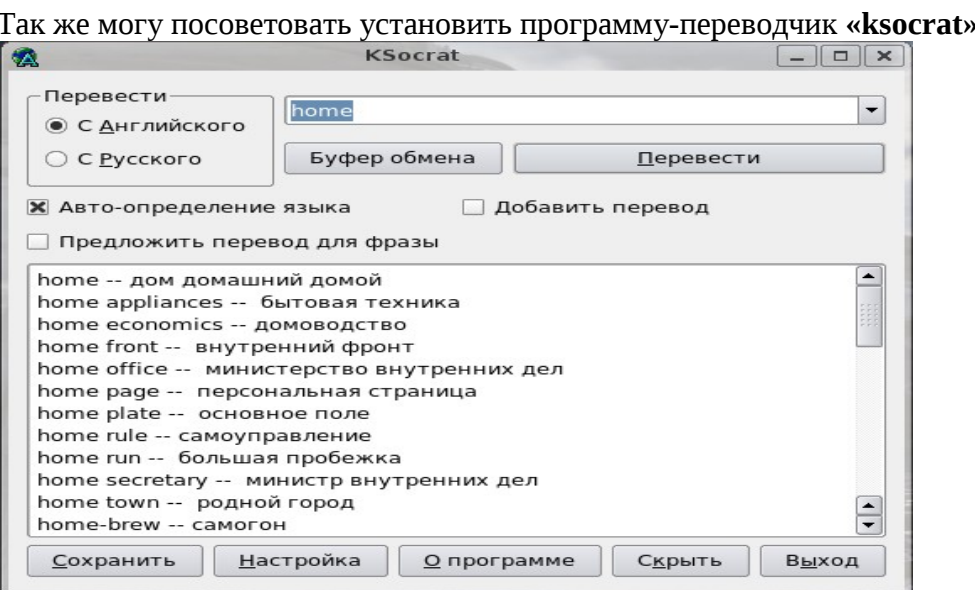

Для этого напишите в терминале при включенном интернете: sudo apt-get update sudo apt-get install ksocrat

Так как эта программа не имеет ярлык в меню «**приложения**», то можно ее добавить на рабочий стол как кнопку запуска. На рабочем столе нажмите правой клавишей мыши и выберите «**создать кнопку запуска**». В появившемся окне введите в поле имя «**Переводчик**», а в поле «**команда**», введите: **ksocrat** и закройте окно.

Так же можно добавить ярлык и в меню «**приложения**», следующим образом: откройте **«система» - «параметры» - «главное меню»**. Выберите меню. Куда будете добавлять новый ярлык, нажмите на кнопку «**новый элемент**», введите имя «**Переводчик**», в поле «**команда**» введите **ksocrat** и закрывайте окно. После этого Ваш переводчик будет доступен и в меню «**приложения**». Таким образом можно добавить любую программу в Ваше меню приложений или на рабочий стол.

Если Вы работаете на ноутбуке, Вам будет полезно установить датчики температуры, которые покажут температуру винчестера и процессора. Это поможет Вам вовремя отключить ноутбук и охладить его, тем самым предотвратить сгорание и выход из строя. Установить датчики можно подключившись к интернет, или если у Вас есть Ubuntu на шести DVD. Открываем терминал и пишем:

 sudo apt-get install lm-sensors sudo apt-get install eep24c sudo apt-get install libglui2c2 sudo apt-get install sensord sudo apt-get install sensors-applet

Отвечаем на все вопросы YES и перезагружаемся.

Затем щелкнуть правой клавишей мыши на верхней панели (там где «приложения», «переход», «система», часы и т.д.) в чистом месте и выбрать «**добавить на панель**». В появившемся окне, выбрать **Hardware Sennsors Monitor** и нажать кнопку добавить, затем закрыть окно.

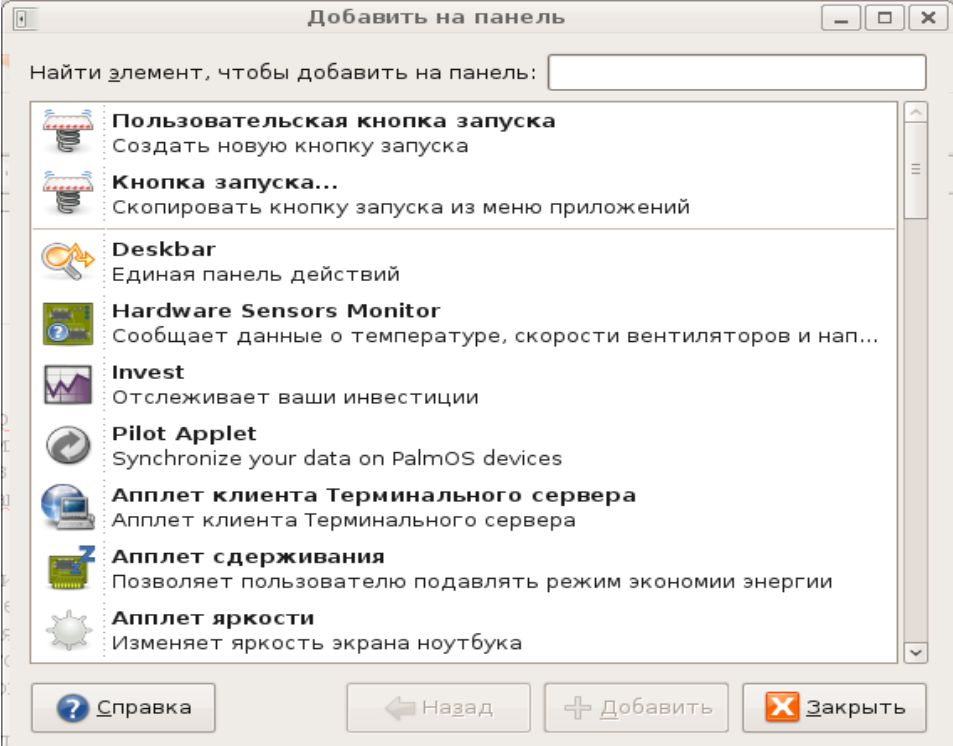

Таким образом можно добавить на панель очень много полезного (переключение раскладки клавиатуры, отображение заряда батарей, и т.д.), но злоупотреблять этим не следует, так как это может сказаться на производительности Вашего компьютера. Я предпочитаю ставить на ноутбуке только раскладку клавиатуры, индикатор батареи, температурные датчики и аплет «принудительное завершение»(завершает зависшие приложения).

Хотите органайзер, часы, календарь и прогноз погоды? Нажмите левой клавишей мышки на времени (вверху экрана), выпадет календарь с кнопкой «**правка**». Нажимаем кнопку «**правка**» и открывается окно настройки не только часов, но и местности (часовой пояс), а также настройка отображения погоды. Выберите Ваш город в списке, или введите географическое положение местности и после этого, Вы будете получать сводку погоды если есть подключение к интернет. Но и это еще не все! Нажмите дважды на любом дне календаря и Вы увидите органайзер, в который можно вписать любое событие и на любой день в любом году. Но если Вы не настроили почтовую программу «**Evolution**», то в открывшемся окне будет предложено это сделать для запуска органайзера.

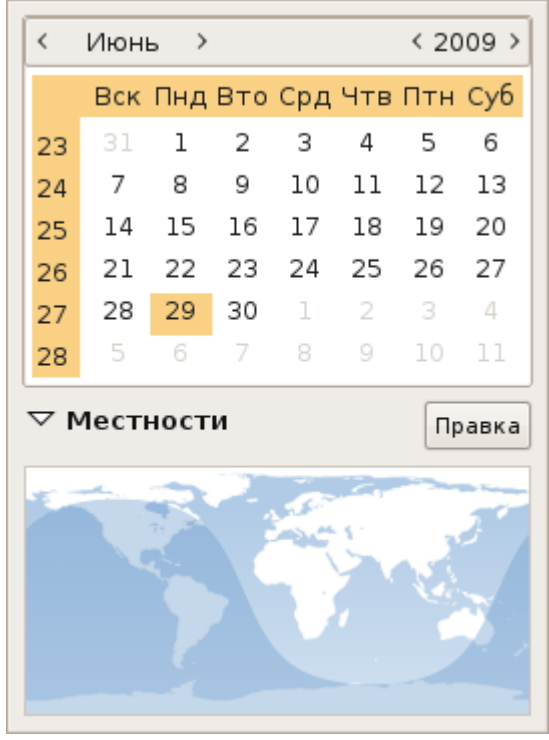

Но если вы много думаете, и не всегда под рукой есть ручка или карандаш, Вам могут помочь «**Липкие записки**» - это быстрые Ваши заметки и всегда под рукой, а установить их можно так: нажмите правой клавишей мышки на верхней панели меню и выберите «**добавить на панель**». В появившемся окне выбираем «**Липкие записки**» и жмем кнопку добавить. Дальше работа с ними очень проста и удобна, поэтому это я описывать не буду. Но лично мне больше нравиться программа «**Заметки Tomboy**», но это только мое предпочтение, а Вы уже посмотрите и выберите сами то, что Вам по душе.

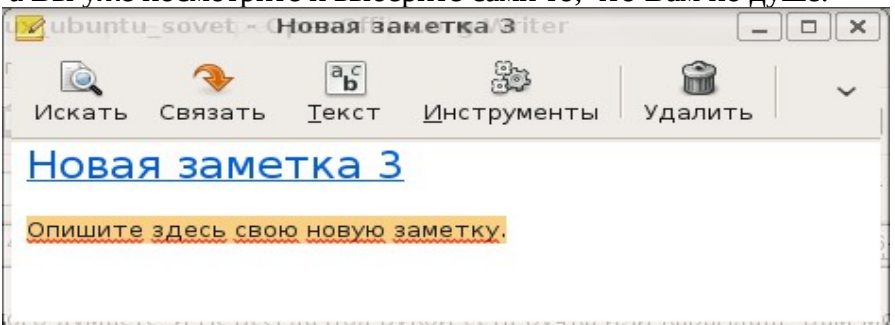

А вы знаете куда устанавливаются все Ваши программы, которые Вы скачали с интернета? В папку **/var/cache/apt/archives**. Эту папку можно записать на CD и в дальнейшем устанавливать из нее нужные Вам приложения (это хорошо на случай если в будущем у Вас не будет интернета). Но в этой папке есть файлы только тогда, когда Вы их устанавливали с интернета, если же Вы устанавливали файлы с диска, то эта папка будет пуста.

Теперь пару слов о первых настройках, которые я советую Вам как начинающему пользователю отключить:

Для ускорения Ubuntu, и экономии места, советую сразу отключить **журналирование системы** (это нужно только для серверов или для испытателей системы). Делается это так: **«система» - «администрирование» - «службы»**. В открывшемся окне нажимаем на кнопке «**разблокировать**», вводим свой пароль и снимает «галочки» с двух меню «**журналирование**», закрываем окно.

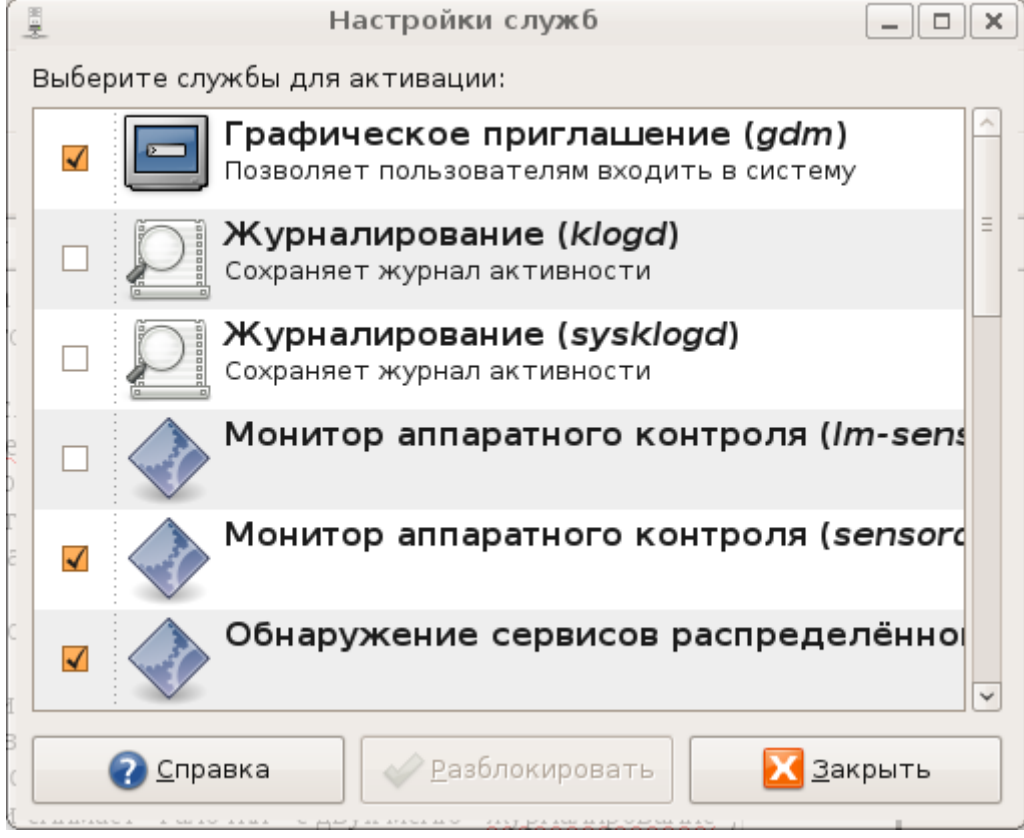

Когда покончим с слежением за системой (отключили журналирование), нужно браться за права админа то есть пароля **root**. Хотя это желательно сделать сразу же после установки вашей системы Ubuntu Linux!

В меню «**система**» - «**администрирование**» есть «**пользователи и группы**», можете разблокировать (введя свой пароль) и выбрать «**root**»- «**свойства**».

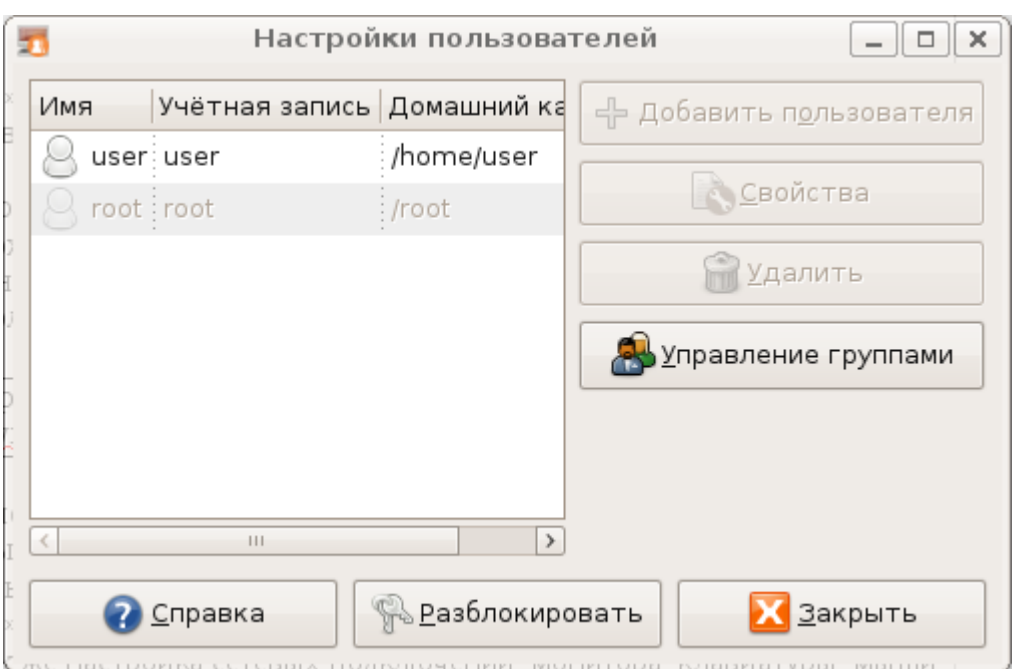

Здесь нужно ввести пароль для администратора (в linux это root). Это нужно сделать для того, чтобы иметь возможность иногда работать под этой учетной записью (более подробно об этом, будет дальше, но поверьте, что это нужно будет сделать рано или поздно, если хотите полноценно использовать вашу операционную систему).

Часто я сравниваю программы и окна Linux и windows, это для большего понятия тем, кто собрался переходить с windows на Linux.

Далее в меню «система» - «администрирование» есть много программ для контроля Вашего компьютера, пользователей и настройки системы. Там все подписано и печать, и дату и время Вы поймете и без подсказок, просто просмотрев эти приложения.

В меню «система» - «параметры» есть настройки для Вашего Bluetooth, если он конечно у Вас есть, а так же настройка сетевых подключений, монитора, клавиатуры, мыши и т.д. (похоже на панель управления в windows).

Хочу сказать пару слов о настройке сети. Есть сеть, а как подключить? Заходите в меню «система» - «параметры» - «Network Configuration», или нажмите правой клавишей мышки на значке двух мониторов возле часиков, вверху и выберите «изменить соединение».

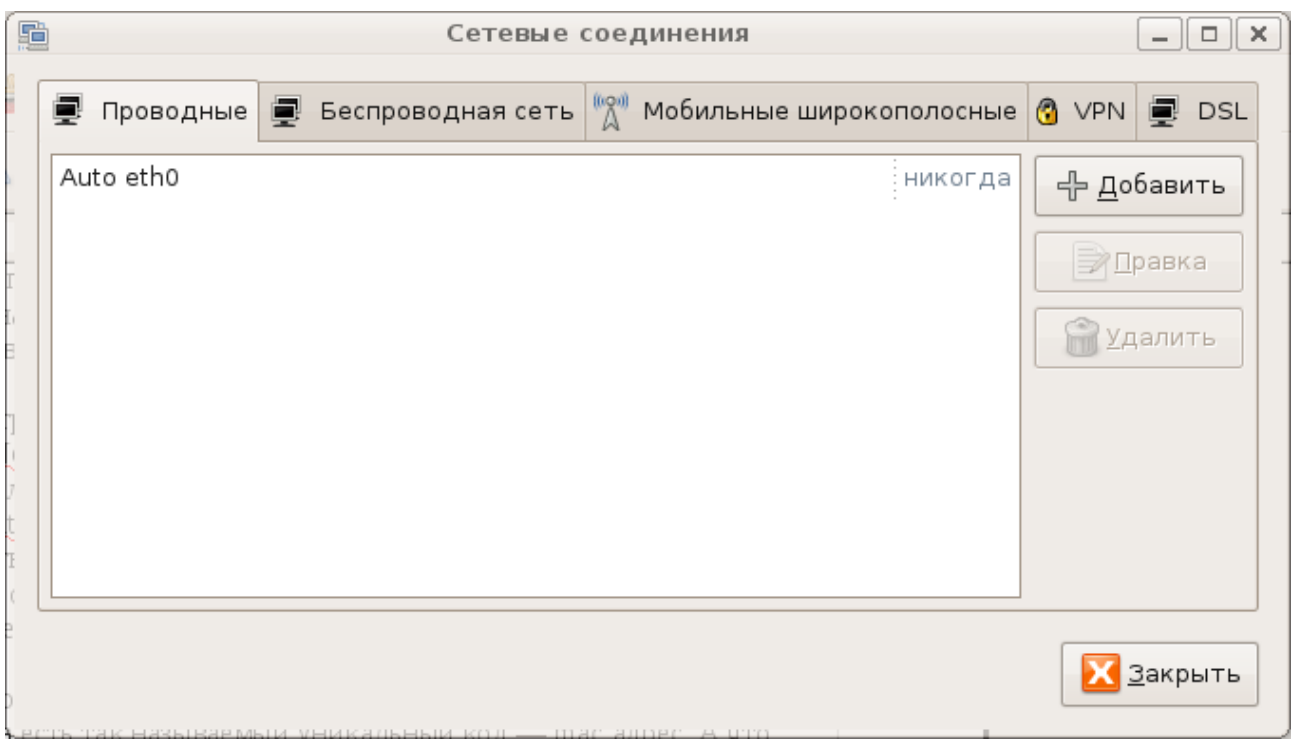

 В отрывшемся окне выбрать **Auto eth0** — если Вы настраиваете проводную сеть, или перейдите на вкладку «**беспроводная сеть**» если у вас есть беспроводное соединение через **wifi**. Выбрали? Нажмите правка, в открывшемся окне введите те параметры, которые Вы получили от Вашего провайдера.

Для справки: mac адрес — это уникальный адрес Вашей сетевой (или беспроводной) карты.

У каждого компьютера есть так называемый уникальный код — mac адрес. А что делать если провайдер Вашего друга подключает по mac адресу и никак более, а Вы пришли к другу с ноутбуком, и хотите немного попользоваться его интернетом (конечно с его разрешения), скачать программы, или обновить Ваш антивирус? Есть выход и в этой ситуации. Откройте терминал (**«приложения»- «стандартные» - «терминал»**) и введите: sudo eth0 down

sudo eth0 hw ether 00:11:22:33:44:55 (вместо цифр введите Ваш новый мак адрес) sudo eth0 up

но это будет работать только до перезагрузки, затем Ваш мак адрес поменяется на старый. Что бы такого избежать и сделать новый мак адрес постоянным, введите в терминале: sudo gedit /etc/init.d/networking

Затем в самом начале файла вставить следующую строчку: sudo eth0 hw ether 00:11:22:33:44:55

Закрывайте файл и подтвердите сохранение изменений. Не забывайте, что вместо цифр должен стоять Ваш новый мак адрес, который Вы придумали или переписали у друга.

## **Танец с бубном возле wifi...**

Вот у меня возникла проблема с ноутбуком **Acer aspire**, нет у меня wifi и Ubuntu его искать даже и не думает (говорит, что нет у меня wifi оборудования и все тут!). Немного поискав в Google.ru я натолкнулся на одно решение (http://pingvinoff.net/): Нужно скачать madwifi-hal-0.10.5.6-current.tar.gz с интернета, распаковать его в папку /tmp/ затем ввести в терминале:

su пароль root (администратора) cd /tmp/madwifi-\* make sudo make install echo ath\_pci | sudo tee -a /etc/modules sudo modprobe ath\_pci

После этого перезагружаемся и радуемся нашему wifi, которое можно настроить в «система» - «параметры» - «Network Configuration». Вышеприведенный пример годится для карточек wifi Atheros. Если же Вы желаете видеть как работает индикатор wifi на корпусе ноутбука, введите следующее в терминале:

### sudo gedit /etc/rc.local

```
в открывшемся файле добавьте две строчки:
sysctl -w dev.wifi0.ledpin=3
sysctl -w dev.wifi0.softled=1
```
сохраняем файл и делаем его исполняемым: sudo chmod a+x /etc/rc.local Перезагружаемся и наблюдаем за индикатором.

Теперь, разобравшись с сетью поговорим о пункте меню «приложения», а именно, как его редактировать.

Что если приложений много и ссылки вам пока не нужны, а может Вы хотите добавить свой пункт в меню, например «меню мои программы», что же делать? Дерзайте:

Если Вы хотите удалить или добавить нужную ссылку в меню «приложения», нужно открыть «система» - «параметры» - «главное меню», или нажать правой клавишей на значке рядом с меню «приложения» и выбрать «изменить меню». Теперь можете наслаждаться редактированием меню на Ваш вкус.

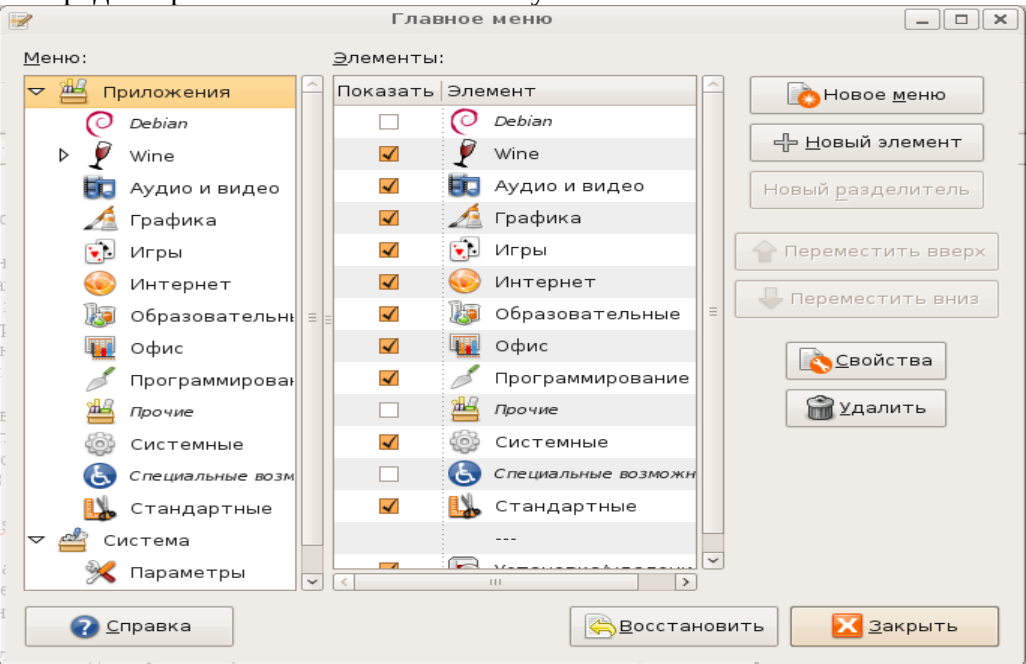

И здесь есть первый подводный камень! Если удалить что то не то (например программы из wine), то меню «приложения» открываться не будет. Для восстановления меню «приложения» (его работоспособности), нужно нажать Alt+F2, ввести: gnometerminal и нажать Enter на клавиатуре. В открытом окне терминала (похож на окно Dos в windows) наберите: rm -f  $\sim$ /.config/menus/applications.menu

и нажмите Enter. После этого Ваше меню восстановиться в былой красе и все будет работоспособно. На будущее, терминал можно открыть из меню «приложения» -«стандартные», и от сюда можно создать ссылку на рабочий стол.

Так как мы много вводили команд в терминале, то есть смысл показать Вам самые «ходовые» команды текстовой строки (gnome-terminal):

touch < файл> - создание пустого файла

cat <файл> - просмотр текстового файла (если tac <файл> то просмотр с конца файла)

 $CD \leq$ файл $1$ >  $\leq$ файл $2$ > - копирование файла

 $mv$  < $\phi$ айл1> < $\phi$ айл2> - перемещение файла

rm < файл> - удаление файла

**locate** < файл> - быстрый поиск файла

mkdir <папка> - создание папки

rmdir <папка> - удаление папки если папка пуста

rm - r <папка> - рекурсивное удаление каталога (т.е. Удалить папку даже если в ней есть файлы)

На заметку: Вы знаете, что все вводимые Вами команды сохраняются? А если Вы ввели случайно свой пароль не в том поле и на работе к Вашему компьютеру имеют доступ посторонние. Что тогда? Введите в терминале:

su на приглашение ввода пароля введите пароль администратора, затем введите: rm/var/log/auth.log

Все! Ваш файл с вводимыми командами пуст.

Так как мы подошли к настройкам, посмотрим настройки монитора: «система» -«параметры» - «разрешение экрана». Здесь Вы можете изменить частоту и разрешение монитора, а так же ориентацию, т.е. повернуть все изображение на мониторе влево или вправо (кому это надо, для меня осталось загадкой...).

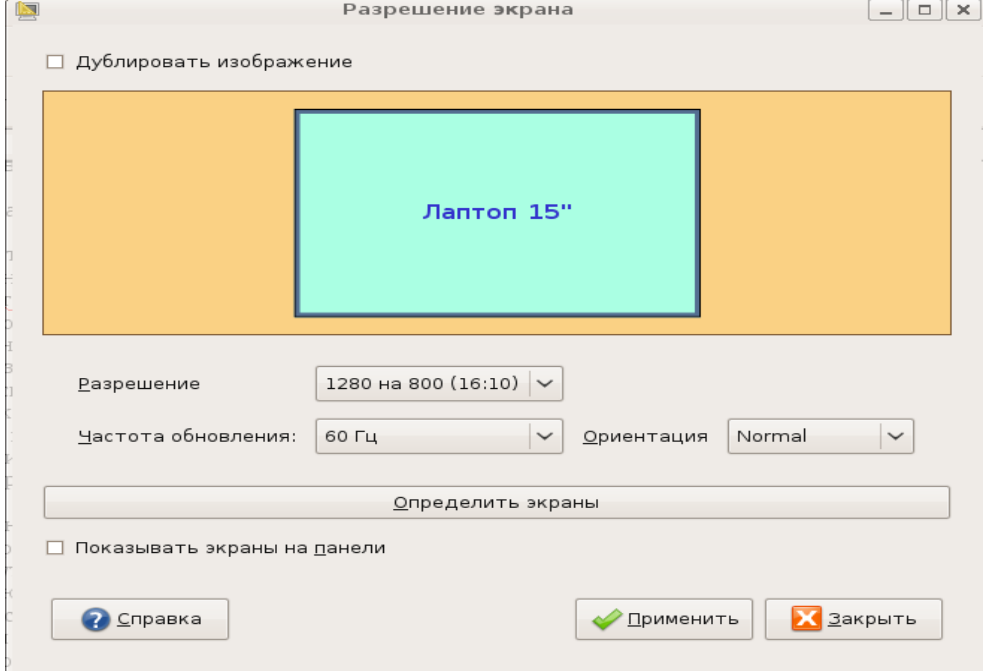

По поводу частоты мерцания, могу сказать следующее: чем частота больше, тем меньше будут уставать Ваши глаза (это относится только к мониторам с лучевой трубкой, а не к жидко кристалическим (плоским)). Как узнать мигает Ваш монитор или нет? Очень просто: поднесите Вашу ладонь к левому (или правому) краю монитора с боку и смотрите на ладонь. Краем глаза Вы заметите мерцание на мониторе, тогда надо повысить частоту мерцания и проверить снова. Если мерцания нет, тогда Вам не следует беспокоится о головной боли и глазах (потери зрения).

Заканчивая советы по меню: «приложения», «переход», «система», хочу добавить от себя один совет по работе со вторым монитором или телевизором, подключенным через разъем **S-Vidio** (у меня это на ноутбуке). Если после подключения нет изображения на телевизоре, перезагрузите компьютер с включенным кабелем к телевизору и при загрузке, Вы увидите копию изображения своего монитора в телевизоре. Дальше можете делать что угодно, это будет отображаться и на телевизоре. Что бы смотреть фильмы по телевизору, а в ноутбуке закрыть крышку, нужно запустить «система» - «параметры» - «управление питанием» и в открывшемся окне выбрать: при закрытии крышки ноутбука «ничего не делать».

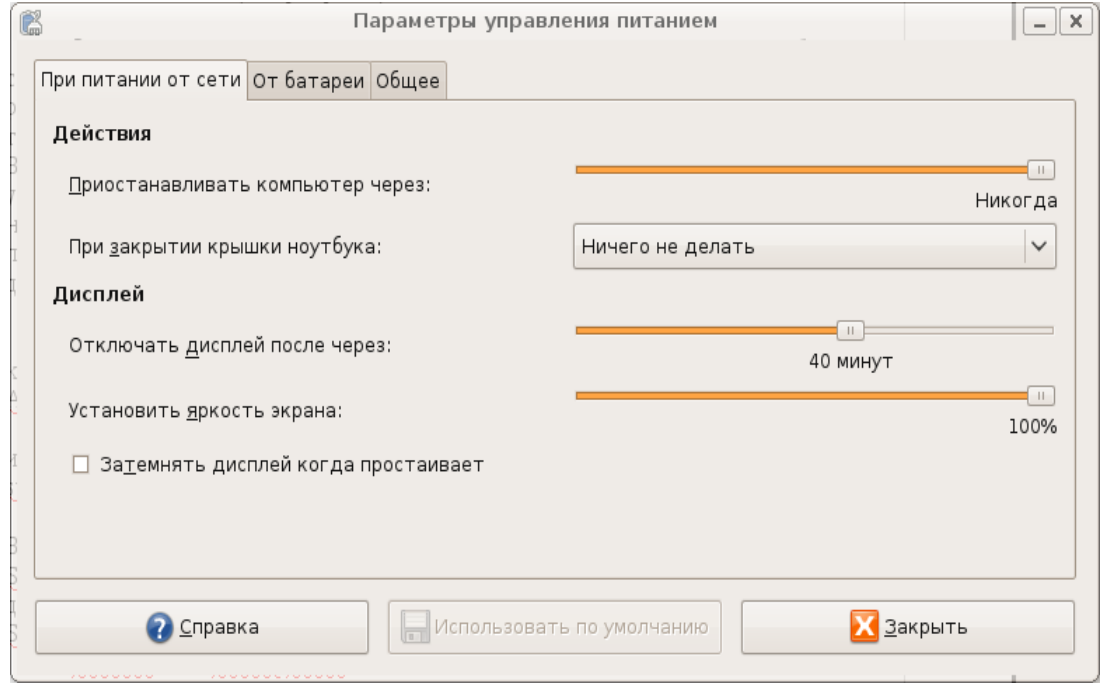

Но что если после отключения от телевизора у Вас плохое разрешение на мониторе компьютера (и даже перезагрузка не помогает), сделайте следующее: **Alt+F2 -> gnome-terminal**

и наберите: **sudo gedit /etc/X11/xorg.conf**

Введите Ваш пароль и в открывшемся текстовом файле найдите строчку: **Section "Screen"** и впишите ваше разрешение монитора (у меня так, но у Вас возможно другое разрешение, поэтому узнайте его заранее, посмотрев в меню «**разрешение экрана**»): Section "Screen"

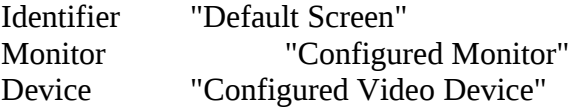

SubSection "Display" Modes "1280x800" **EndSubSection** 

**EndSection** 

После этого можно перезагрузиться и спокойно работать. Есть конечно и меню настройки монитора «система» - «параметры» - «разрешение экрана», но в некоторых случаях это не работает, так что придется использовать вышеприведенный пример.

Теперь Вы заметили, что в экстренных случаях нужен доступ root (администратора), так как же его получить, если войти в систему под админом нам не разрешает система? Для этого есть добрые люди в стране интернет! Создайте файл с таким содержимым:  $\#!/bin/sh$ 

# root-nautilus-here

# opens a root-enabled instance of a nautilus window in selected location

# requires sudo priviledges and gksudo, which may involve security risks.

#Install in your ~/Nautilus/scripts directory.

 $#$ 

# Placed in the public domain by Shane T. Mueller 2001

# Fixes provided by Doug Nordwall

 $#$ 

 $\#$  2004.04.18 -- keith@penguingurus.com - Added gksudo usage to provide popup

- $#$ password window if sudo has expired. Line only echos got
- $#$ root to std output. But gksudo updates your sudo access

 $#$ privs, so running nautilus with sudo will succeed

 $#$ without asking for a password.

foo=`gksudo -u root -k -m "enter your password for nautilus root access" /bin/echo "got r00t?"` sudo nautilus -- no-desktop \$NAUTILUS\_SCRIPT\_CURRENT\_URI

Сохраните его в /home/<имя\_пользователя>/.gnome2/nautilus-scripts и сделайте исполнимым (правая клавиша мышки на файле — свойства — права — поставить галочку в поле: «позволять исполнение файла как программы»). Теперь открыв любую папку (или диск), щелкните в чистом месте правой клавишей и увидите новое меню: «сценарии». Выберите тот скрипт что Вы сделали и нажмите на нем. Вас попросят ввести пароль пользователя root, Вы вводите пароль и в открывшемся окне будете работать как root (администратор).

Но что делать если Вы потеряли (или забыли) свой пароль, или пароль root (администратора)? Поможет загрузочный диск Ubuntu! Вставьте диск, перезагрузитесь и в меню выберите «загрузить Ubuntu без установки на компьютер». После загрузки системы, войдите в меню «система» - «администрирование» - «пользователи и группы», установите пароль для root, откройте терминал и напишите:

 $\mathbf{S}$ 

введите пароль администратора (который только что создали) (здесь нужно указать полный путь к Вашему файлу «shadow») gedit /etc/shadow

вы увидите что то похожее: root:pxEHTIz4HFvFTcd:14408:0:99999:7::: daemon:\*:14182:0:99999:7::: bin:\*:14182:0:99999:7::: sys:\*:14182:0:99999:7:::

user:\$1\$FI4zZ/8Y\$/4ScfgWthM4K97rqPCsxkI.:14408:0:99999:7:::

удалите строку так как показано: root::14408:0:99999:7::: daemon:\*:14182:0:99999:7::: bin:\*:14182:0:99999:7::: sys:\*:14182:0:99999:7:::  $user:14408:0:99999:7...$ 

таким образом мы удалили пароль пользователя User и Root, сохраняем файл. Перезагружаемся, вынимаем наш установочный диск и ждем загрузки системы. Вводим имя пользователя и нажимаем на Enter. Все! Мы в системе и без пароля, поэтому сразу его создаем в «система» - «администрирование» - «пользователи и группы».

Можно конечно добавить нового пользователя «система» - «администрирование» -«пользователи и группы», и наделить его правами администратора, но это не эффективно и опасно. Но если Вы все же решили это сделать, читайте дальше.

Итак, если Вы хотите иметь пользователя как администратор (root), то Вам нужно проделать все выше изложенное, но только с файлом /etc/passwd, и не удалять строчки а поменять значение:

вот сокращенный пример файла passwd:

root:x:0:0:root:/root:/bin/bash daemon:x:1:1:daemon:/usr/sbin:/bin/sh  $bin:x:2:2:bin:/bin:/bin.'$ sys:x:3:3:sys:/dev:/bin/sh sync:x:4:65534:sync:/bin:/bin/sync avahi:x:110:121:Avahi mDNS daemon,,,:/var/run/avahi-daemon:/bin/false haldaemon:x:111:122:Hardware abstraction layer,,,:/var/run/hald:/bin/false user:x:1000:1000:user,,,:/home/user:/bin/bash

Заменяем значение на «0» и сохраняем:

root:x:0:0:root:/root:/bin/bash daemon:x:1:1:daemon:/usr/sbin:/bin/sh  $bin:x:2:2:bin:/bin:/bin.'$ sys:x:3:3:sys:/dev:/bin/sh  $sync:x:4:65534:symc$ :/bin:/bin/sync avahi:x:110:121:Avahi mDNS daemon,..:/var/run/avahi-daemon:/bin/false haldaemon:x:111:122:Hardware abstraction layer,,,:/var/run/hald:/bin/false user:x:0:0:user...:/home/user:/bin/bash

Здесь мы изменили значение 1000 на 0, пользователя User. Таким образом мы дали ему привилегии администратора. Повторюсь, что это делать крайне не желательно, но у меня был момент, когда я запретил сам себе редактировать систему и лезть в настройки (только начинал изучать Linux). Перезагрузиться и войти под другим пользователем, я не мог, так как был только один пользователь, а под root войти система не хотела. Тогда я перезагрузился с установочного диска, изменил файл passwd, вошел уже как админ и изменил свои права на старые. Вот так то:).

Но вот если Вы работаете один на компьютере, как сделать Ваш вход в Linux автоматическим и без ввода пароля? Так же просто как и почистить картошку! Запускаем: **«система» - «администрирование» - «окно входа в систему»**. Переходим на вкладку **«безопасность»**, выбираем пользователя в выпадающем меню и отмечаем **«Включить автоматический вход в систему»**. Теперь после перезагрузки Вы увидите рабочий стол, а не окно входа в систему, где просят ввести имя и пароль.

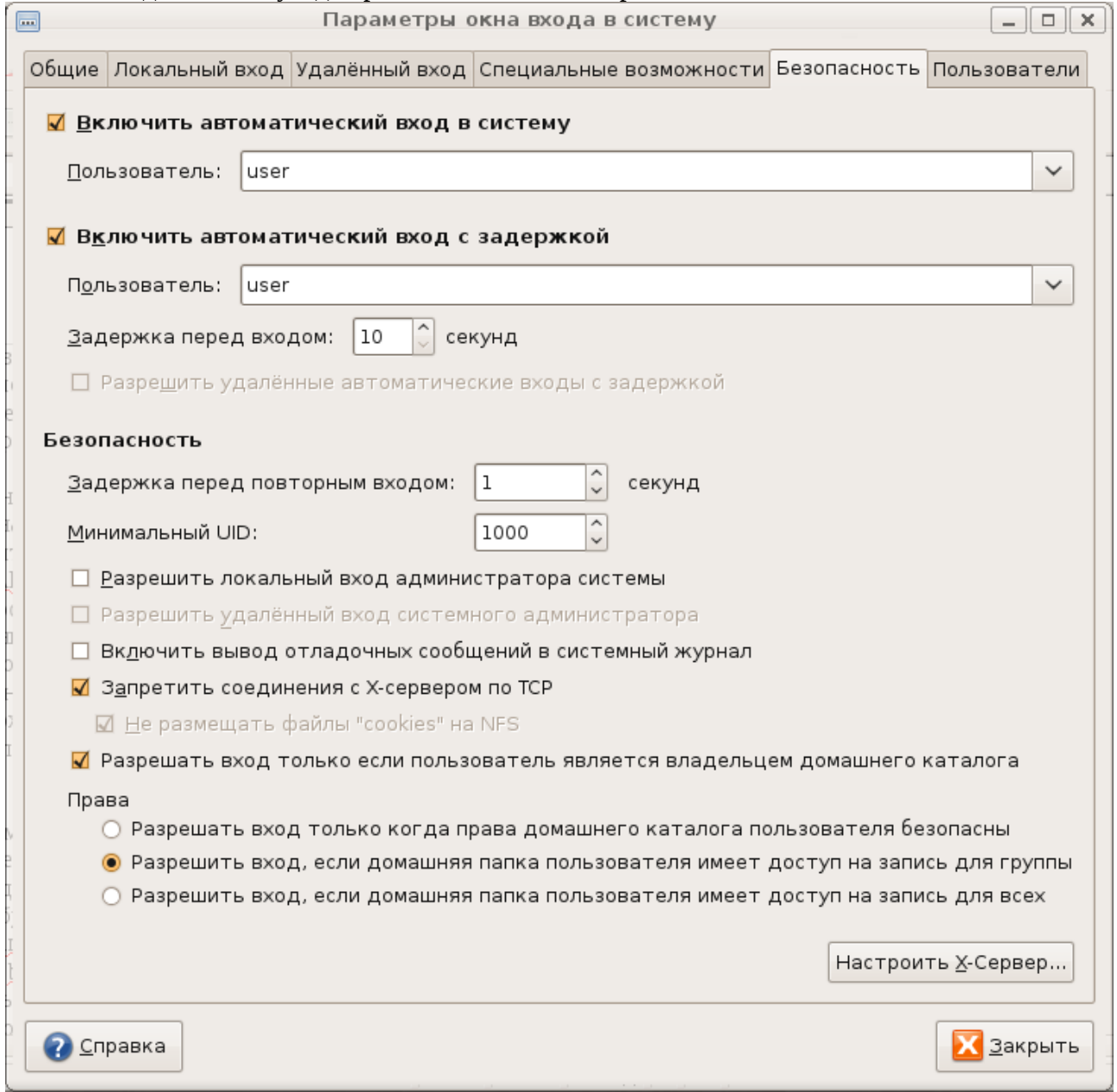

Есть еще одна приятность отсутствующая в windows — несколько рабочих столов. Эта штука настолько полезна, насколько возможно! Но рассказать, одно, а попробовать -другое. Итак представьте, что у Вас открыто много программ и это настолько неудобно, что постоянное нажатие на **Alt+Tab** (переключение между окнами) выводит из себя. Можно открыть и поменьше окон, оставив самые для Вас важные, но что делать если они все важные? Нажмите на названии окна внизу экрана правой клавишей мышки и выберите **«переместить на другое рабочее место»**. Это окно переместится на другой рабочий стол, перейти на который можно нажав **Ctrl+Alt+стрелка вправо** (вернуться назад можно так: **Ctrl+Alt+стрелка влево**). Можно конечно и мышкой нажать на изображении серых

квадратиков внизу экрана справа, но клавиатура быстрее, а скорость и качество — хороший признак компьютерщика.

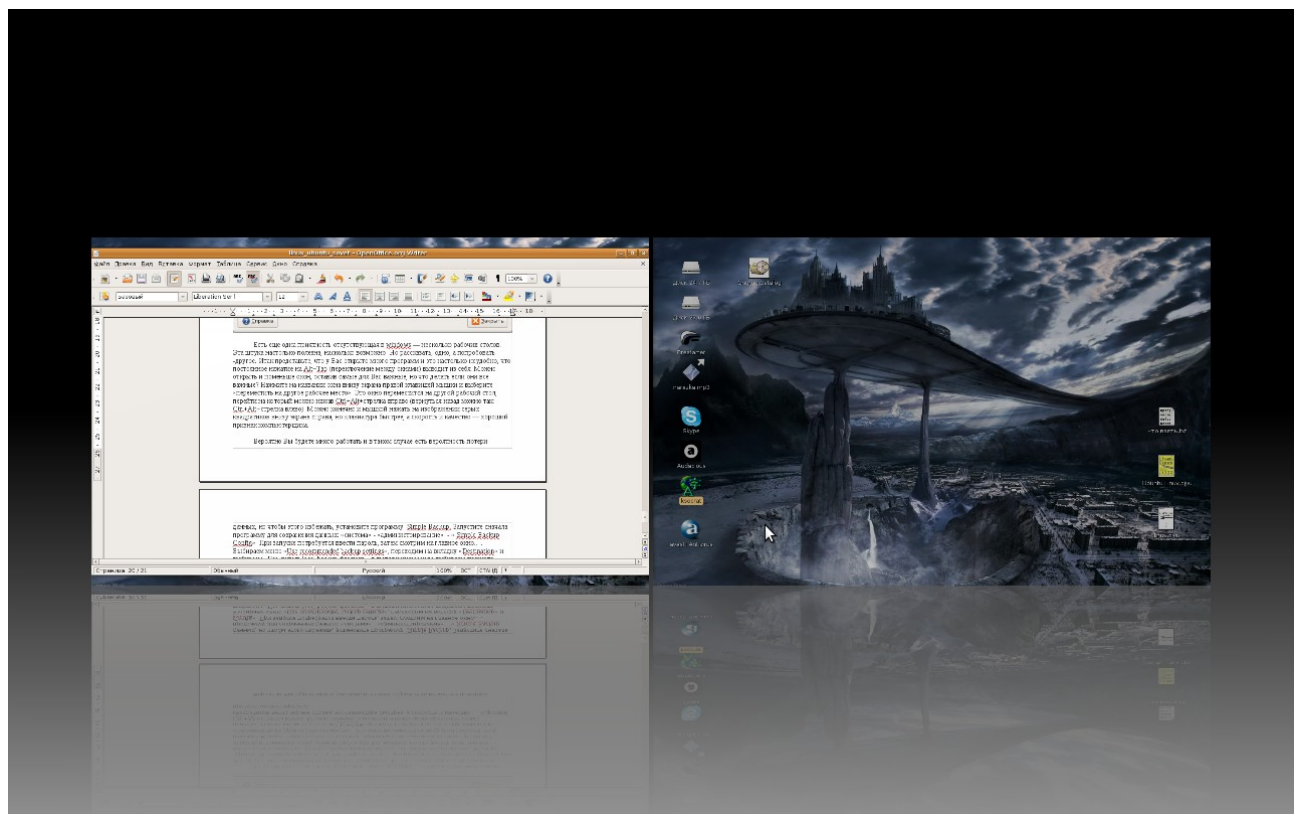

другой способ открыть это окно перемещения между рабочими столами можно так: клавиша с флажком(она же клавиша **windows**)+**Е**, получается **(win)+(E)**. В windows эта комбинация открывает «**проводник**». После открытия этого окна с двумя рабочими столами, можно клавишами «**влево**» и «**вправо**» (стрелками клавиатуры), выбрать любой рабочий стол и нажать «**Enter**» на клавиатуре. Можно вместо клавиши «**Enter**» дважды нажать **левой клавишей мышки** на нужном рабочем столе. И еще одно важное замечание, рабочих столов может быть не только два, а на много больше! Для этого нажмите на одном из серых квадратиков внизу экрана правой клавишей мышки:

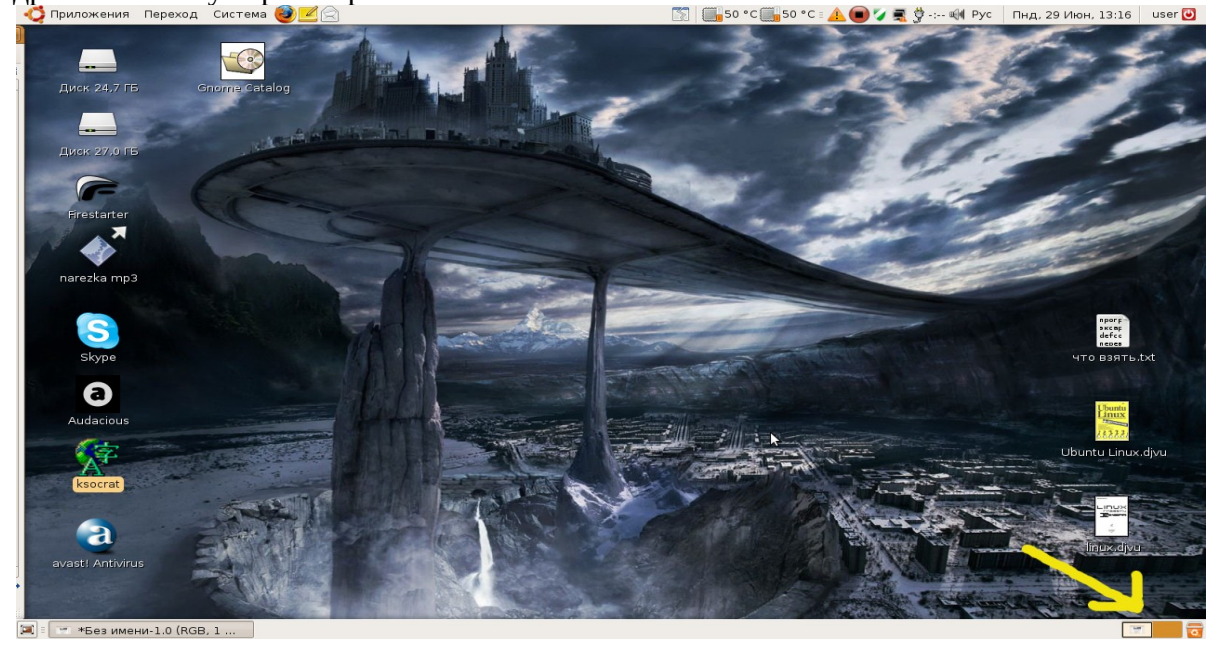

и выберите «параметры». В появившемся окне можно задать количество рабочих столов.

Вероятно Вы будете много работать и в таком случае есть вероятность потери данных, но чтобы этого избежать, установите программу **Simple Backup**. Запустите сначала программу для сохранения данных: **«система» - «администрирование» - « Simple Backup Config»**. При запуске потребуется ввести пароль, затем смотрим на главное окно... .

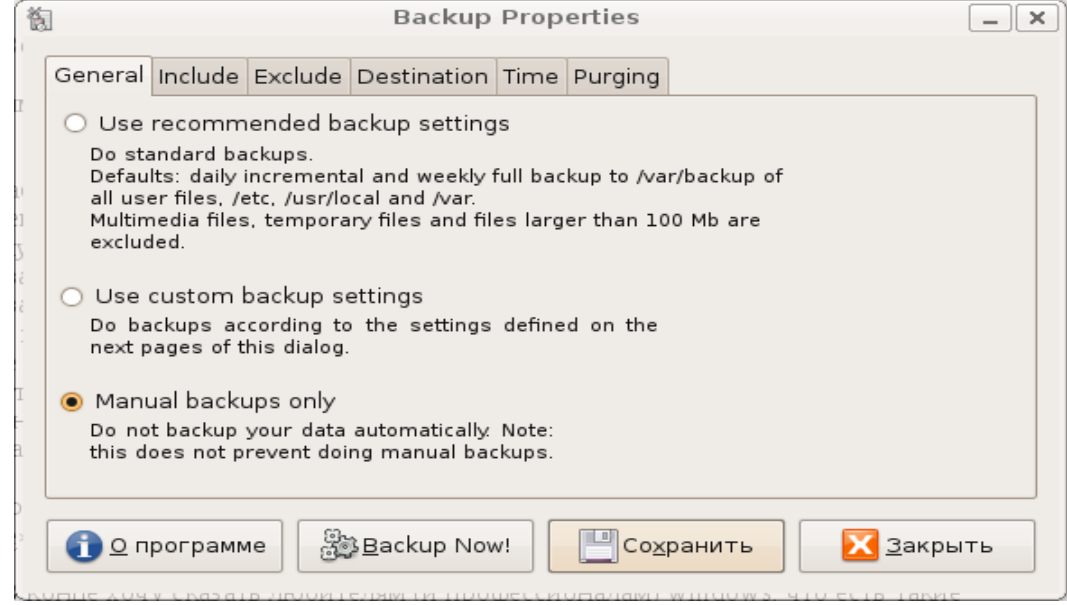

 Выбираем меню «**Use recommended backup settings**», переходим на вкладку «**Destination**» и выбираем «**Use custom local backup directory**», в выпадающем меню выбираем диск или папку, куда будем сохранять данные. Жмем на кнопку **«Backup Now»** и ждем окончания копирования. Я прождал около часа, но программа меня так и не известила об окончании копирования, поэтому я проверил свойство созданной папки и если размер ее не менялся в течении пяти минут, закрывал программу. На вкладке **«Include»** можете добавлять папки, которые желаете сохранить, а на вкладке **«Exclude»** можно выбрать файлы, которые сохранять не нужно. Но это еще не все, на вкладке **«Time»** можете настроить сохранение по расписанию. А как же восстановить?

Открывайте: **«система» - «администрирование» - « Simple Backup Restore»**, введите пароль и в окне выберите **«Use custom:»**, выбираете папку или диск куда Вы сохранили данные. В текстовом окне выбираете папку, которую нужно восстановить и нажимайте кнопку **«Restore»**, на вопрос о восстановлении отвечаете **«Yes»**.

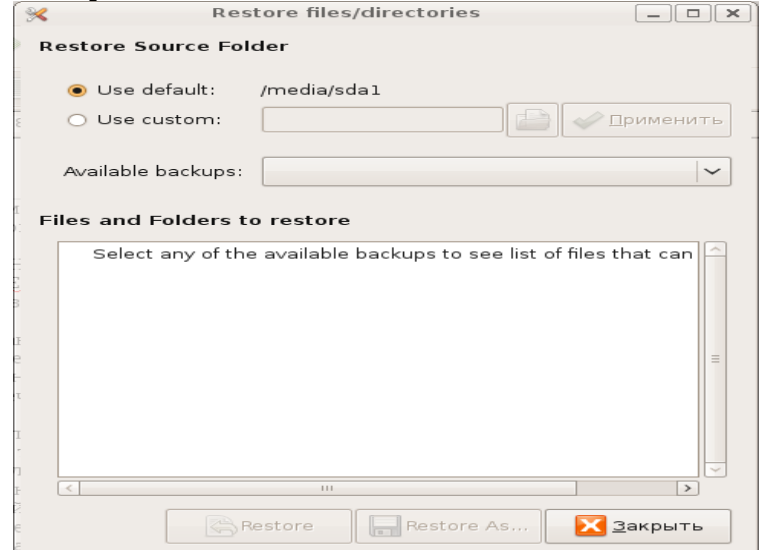

В конце хочу сказать любителям (и профессионалам) windows, что есть такие уникальные программы, которые работают только в windows, а эмулятор wine их не запускает. Но так как система нам понравилась и снова ставить windows, выделять для него место на винчестере неохота, а программы нужны для работы, то есть выход поставить программу VirtualBox. Это как виртуальный компьютер, а достоинства у него огромные! Например можно поставить windows, но сделать так, что бы место не отдавать сразу 20Gb (к примеру), а сделать место для windows динамическим, т.е. расширяется место по мере установки программ в виртуальный компьютер. После запуска программы нажмите на кнопку «Создать» и появившейся мастер создания проведет Вас до конца.

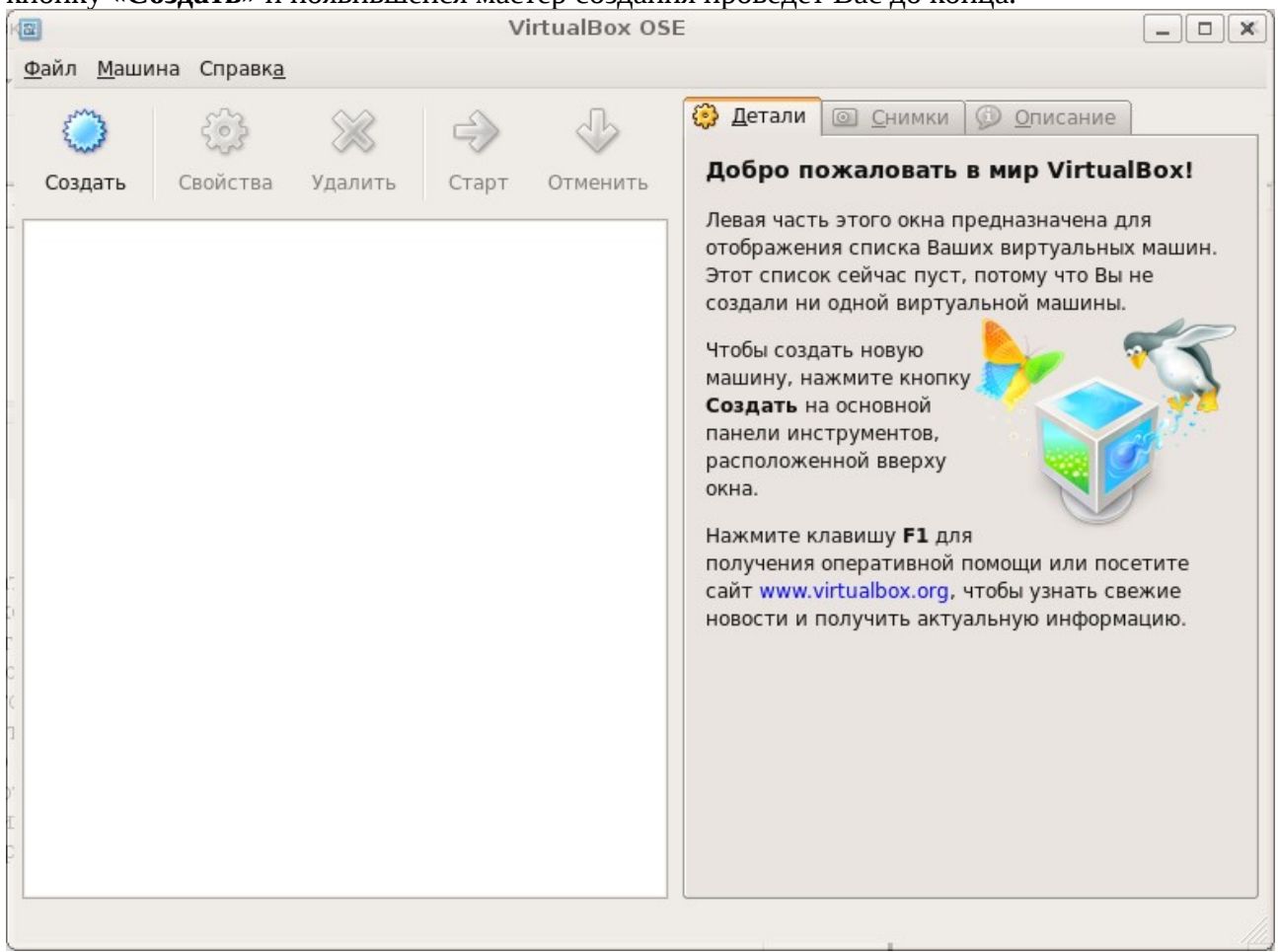

Программа VirtualBox полностью на русском и сделана для самого среднего пользователя, так что проблем с настройкой не возникнет.

Есть еще одно великое преимущество Ubuntu по сравнению с windows — это создание загрузочной флэшки! А преимущество вот в чем. Когда Вы сделали загрузочную флэшку и загрузились с нее (для этого в биос должна быть разрешена загрузка с USB устройств), то что бы Вы ни устанавливали, или меняли, это останется без изменений. Например если загрузиться с флэшки и установить кодеки и программы для просмотра Ваших VideoDVD или прослушивания Ваших .mp3 файлов, то при переносе этой флэшки на лругой компьютер, все это сохраняется и Вы без труда сможете наслаждаться полноценной системой. Как это сделать? Зайдите в «система» - «администрирование» - «Create a USB startup disk». Вводите пароль, вставляйте Ваш диск с Ubuntu, вставьте флэшку (флэшка должна быть бОльшего объема чем Ваш диск с дистрибутивом Ubuntu) и нажмите на кнопку «Make Startup Disk». Вот и все, Ваша флэшка готова к употреблению!

Что делать если Вы нашли не .deb пакет, а .rpm? Тогда можно переделать это в .deb очень легко и просто, в терминале напишите:

#### **sudo apt-get install alien**

**cd /tmp** (перейдите в папку с пакетом **rpm**) sudo alien ваш файл.rpm (введите здесь название Вашего файла для переделки) и в папке с пакетом **.rpm** будет находиться и Ваш переделанный **.deb**

#### **Теперь хочу дать Вам несколько советов на разные случаи жизни:**

Совет для любителей онлайн фильмов. Как их сохранять с сайта? Проще простого! Заходите в папку /tmp — там есть тот фильм, который Вы только что посмотрели онлайн, копируйте его куда Вам нужно и все! Приятного просмотра! Я делал так: сначала включал «play» на фильме, затем нажимал на паузу и ждал загрузки. После этого заходил в папку /tmp и забирал файл.

Совет для тех, кто не может настроить микрофон (то есть система не видит микрофона). Просто сделайте следующие команды и у Вас заработает не только микрофон, но и Skype! Для начала введите в терминале: **sudo apt-get install module-assistant sudo m-a update sudo m-a prepare sudo m-a a-i alsa sudo alsa force-unload sudo depmod -ae sudo modprobe snd-hda-intel**

#### **sudo gedit /etc/modules**

после того как откроется файл, добавьте в него строку: snd-hda-intel

дальше введите: **sudo gedit /etc/modprobe.d/alsa-base** и в открывшемся файле добавьте следующую строку: options snd-hda-intel model=auto

далее перезагружаемся, нажимаем на значке динамика праавой клавишей мышки и выбираем «открыть регулятор громкости»

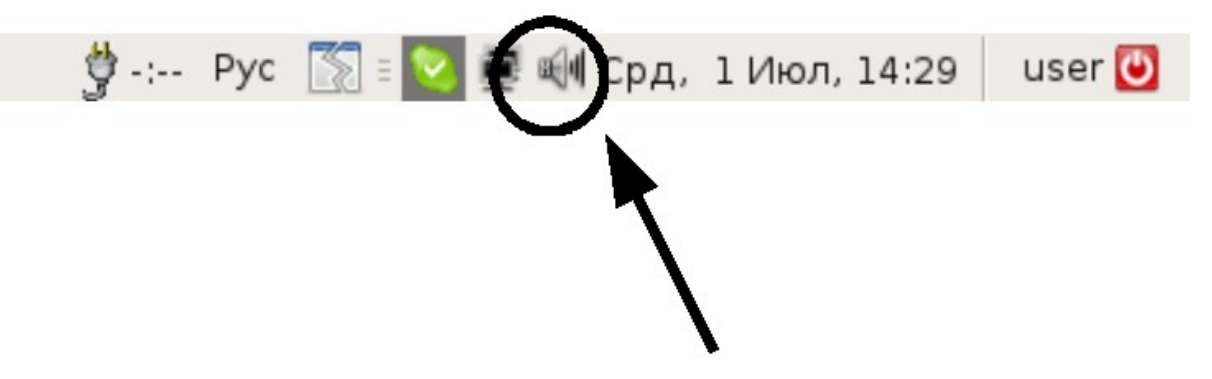

В окне регулятора громкости выбираем «параметры» и ниже выбираем как у меня:

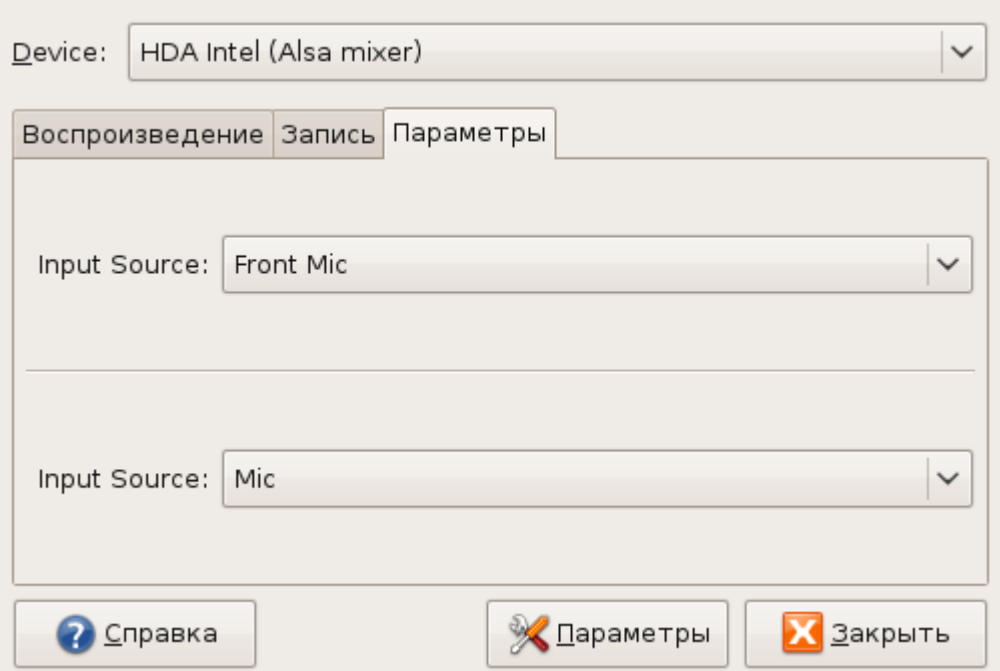

Затем, если Вы хотите использовать Skype, то введите данные в настройках как на картинке:

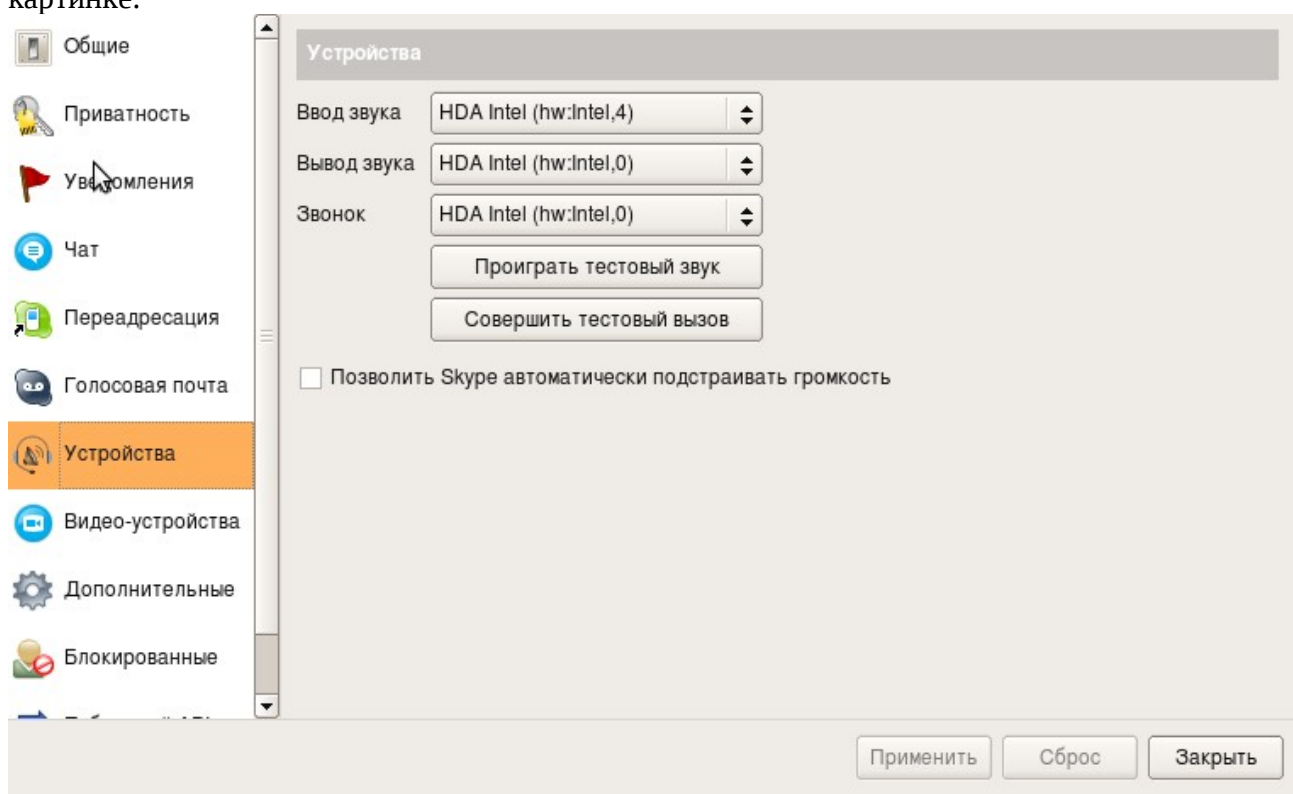

После этого можно сделать тестовый вызов и проверить микрофон.

======================================================================= Советов я собрал мало, но они самые востребованные среди новичков. Если будут новые темы, выложу.

На эту статью повлияли не только многие советы на форумах, но и отсутствие хороших книг по Linux Ubuntu (Книга Дениса Колисниченко «Ubuntu Linux краткое руководство», и Михаил Фленов «Linux глазами хакера» не в счет! Это прекрасная литература, которую я советую каждому! Хотя эта литература устарела и некоторые советы не работают, я все равно рекомендую их прочитать.). Огромное спасибо автору статьи <http://ubuntueasy.com/oborudovanie/ustanovka-ubuntu-linux-na-acer-aspire-one>

P.S. Много советов находится на [http://ubuntuforums.org](http://ubuntuforums.org/) ну и конечно не забывайте про великий и могучий **Google.ru**

Исправления и дополнения приветствуются! Если что, пишите или говорите.

С уважением **Amshegar**

**skype: amshegar33 [amshegar\\_rabota@mail.ru](mailto:amshegar_rabota@mail.ru)**